# **VPC** 终端节点

# 快速入门

文档版本 04 发布日期 2024-05-10

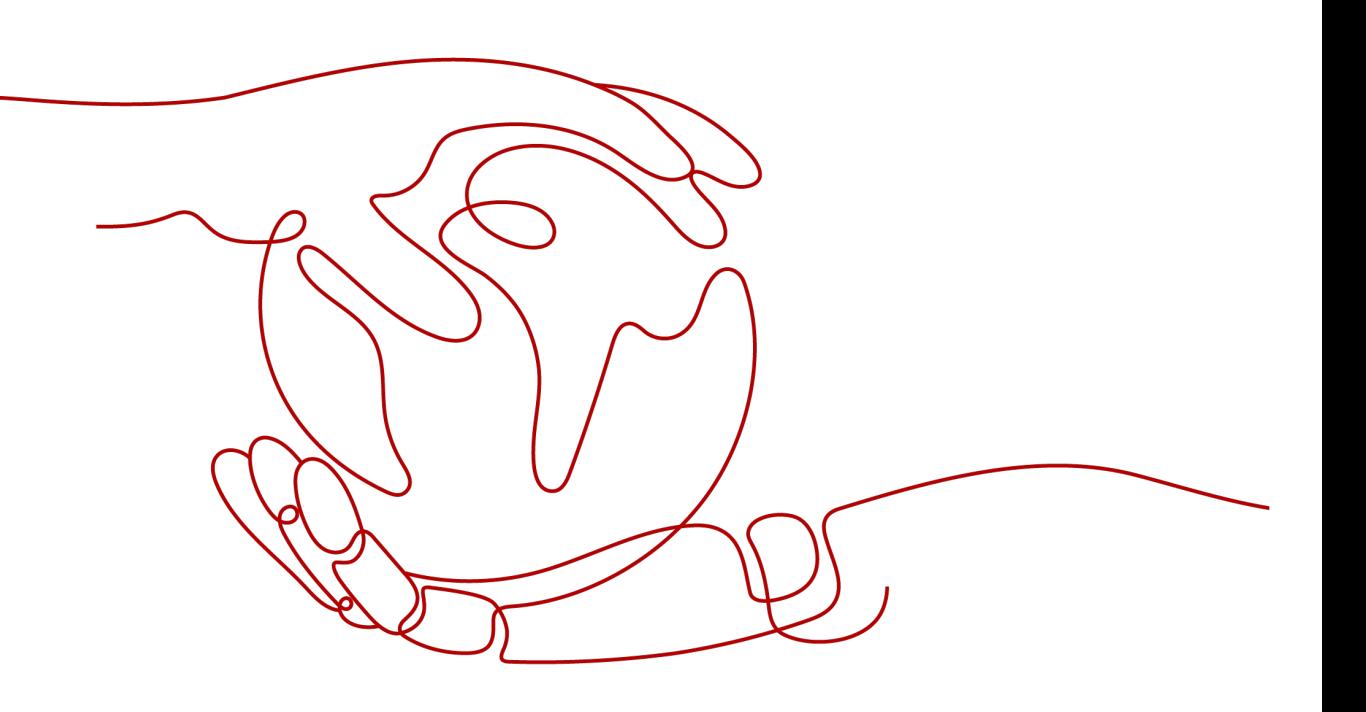

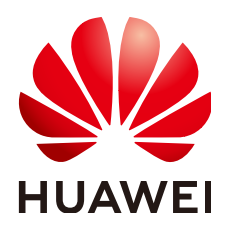

## 版权所有 **©** 华为云计算技术有限公司 **2024**。 保留一切权利。

非经本公司书面许可,任何单位和个人不得擅自摘抄、复制本文档内容的部分或全部,并不得以任何形式传 播。

#### 商标声明

**、<br>HUAWE和其他华为商标均为华为技术有限公司的商标。** 本文档提及的其他所有商标或注册商标,由各自的所有人拥有。

### 注意

您购买的产品、服务或特性等应受华为云计算技术有限公司商业合同和条款的约束,本文档中描述的全部或部 分产品、服务或特性可能不在您的购买或使用范围之内。除非合同另有约定,华为云计算技术有限公司对本文 档内容不做任何明示或暗示的声明或保证。

由于产品版本升级或其他原因,本文档内容会不定期进行更新。除非另有约定,本文档仅作为使用指导,本文 档中的所有陈述、信息和建议不构成任何明示或暗示的担保。

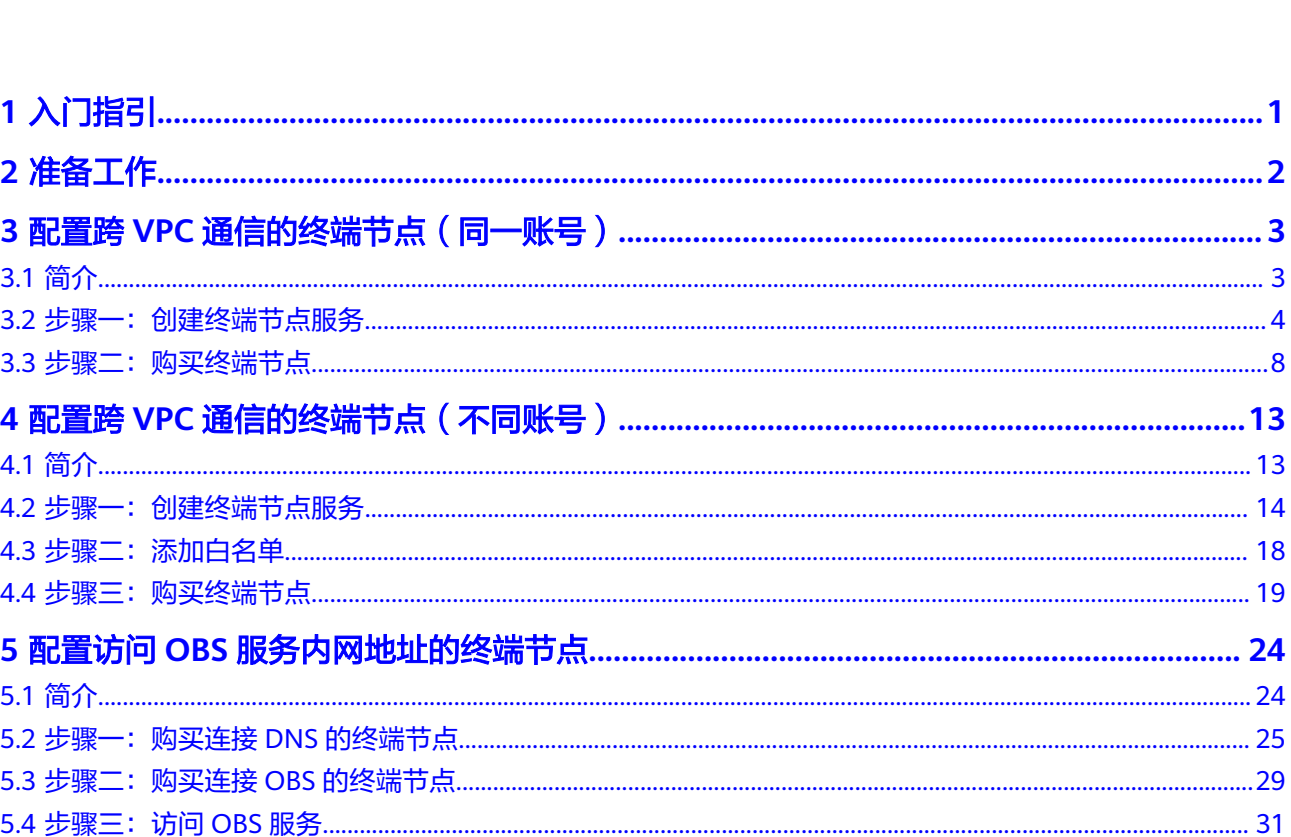

目录

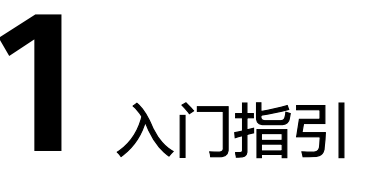

<span id="page-3-0"></span>本文以VPC终端节点的典型使用场景为例,介绍如何使用VPC终端节点,帮助您更快上 手VPC终端节点。

您可以通过控制台使用VPC终端节点,更多介绍请参见什么是**VPC**[终端节点](https://support.huaweicloud.com/productdesc-vpcep/zh-cn_topic_0131645194.html)。

# 选择使用场景

VPC终端节点可以应用在不同的场景下,请参见表**1-1**。

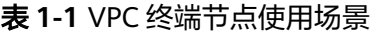

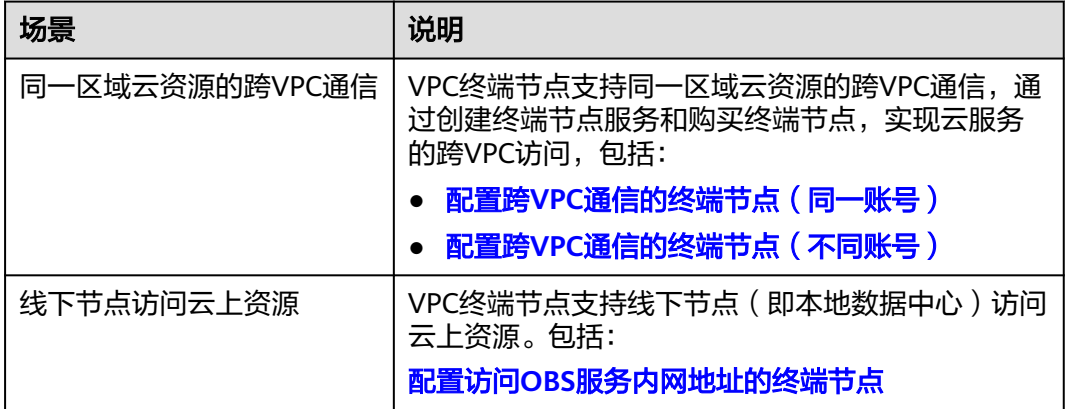

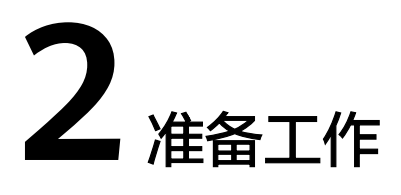

<span id="page-4-0"></span>在使用VPC终端节点前,您需要完成本文中的准备工作。

- 注册华为云并实名认证
- 为帐户充值

# 注册华为云并实名认证

如果用户已注册华为云,可直接登录管理控制台,访问VPC终端节点。如果用户没有 登录管理控制台的账号,请先注册华为云。

#### 说明

VPC终端节点不支持通过华为云APP操作,请通过华为云官网使用VPC终端节点。

- 1. 登录网站**<https://www.huaweicloud.com/>**。
- 2. 单击"注册"。 进入注册页面,根据提示信息完成注册,详细操作请参见<mark>如何注册华为云管理控</mark> [制台的用户?](https://support.huaweicloud.com/qs-consolehome/zh-cn_topic_0016739341.html)

注册成功后,系统会自动跳转至您的个人信息界面。

3. 个人或企业账号实名认证请参考: <mark>实名认证</mark> 。

注册成功后,该账号可访问华为云的所有服务,包括VPC终端节点。

# 为账户充值

您需要确保账户有足够金额。

- 关于VPC终端节点资源的价格和计费原则,请参见**计费说明**。
- 关于充值,请参见<mark>账户充值</mark>。

# <span id="page-5-0"></span>**3** 配置跨 **VPC** 通信的终端节点(同一账号)

# **3.1** 简介

# 操作场景

VPC终端节点支持同一区域云资源的跨VPC通信。

一般情况下,不同VPC内的云资源互相隔离,不支持通过私网IP访问。通过VPC终端节 点,您可以使用私有IP地址在两个VPC之间进行通信,就像两个VPC在同一个网络中一 样。

本章节主要介绍同区域"同账号"的多个VPC中的云资源如何实现跨VPC通信。

如图**3-1**所示,VPC1和VPC2属于同账号同区域,将VPC2中待访问的后端资源ELB创建 为终端节点服务,并在VPC1中购买终端节点,实现VPC1中的ECS通过私网IP访问VPC2 中的ELB。

图 **3-1** 跨 VPC 通信的终端节点

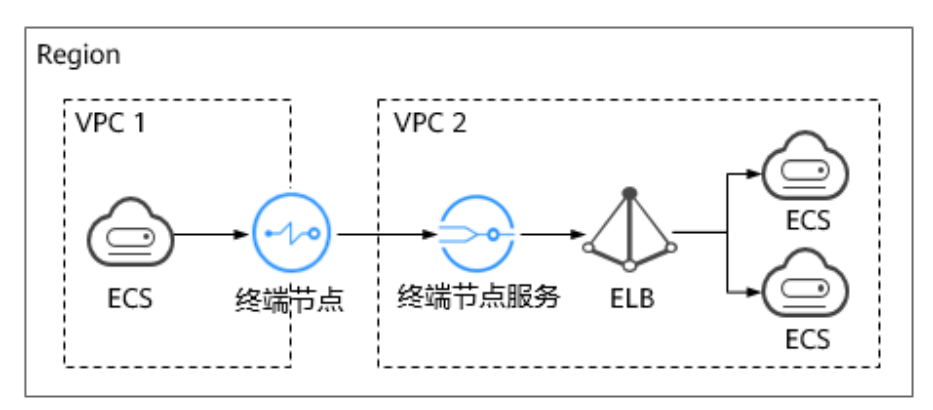

#### 说明

- 如图**3-1**所示,仅支持终端节点到终端节点服务所在后端资源的单向访问。
- 若两个VPC属于不同账号,请参考配置跨**VPC**[通信的终端节点\(不同账号\)](#page-15-0)。

# <span id="page-6-0"></span>操作流程

配置同一账号下的跨VPC通信,具体操作流程如图**3-2**所示。

#### 图 **3-2** 操作流程

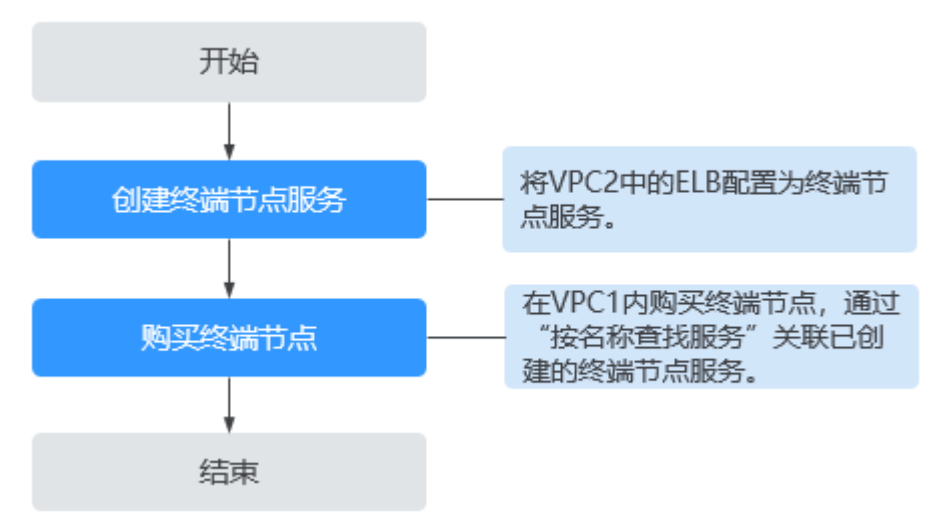

# **3.2** 步骤一:创建终端节点服务

# 操作场景

为实现跨VPC通信,您需要将VPC内的云资源(即后端资源)创建为终端节点服务,以 便于同一区域其他VPC的终端节点通过私网IP访问该终端节点服务。

本节以"弹性负载均衡"作为后端资源为例, 指导您创建终端节点服务。

# 前提条件

在同一VPC内,已经完成后端资源的创建。

# 操作步骤

- 1. 登录管理控制台。
- 2. 在管理控制台左上角单击" <sup>©</sup> "图标,选择区域和项目。
- 3. 单击"服务列表"中的"网络 > VPC终端节点",进入"终端节点"页面。
- 4. 在左侧导航栏选择"VPC终端节点 > 终端节点服务",单击"创建终端节点服 务"。

进入"创建终端节点服务"页面。

立即创建

## 图 **3-3** 创建终端节点服务

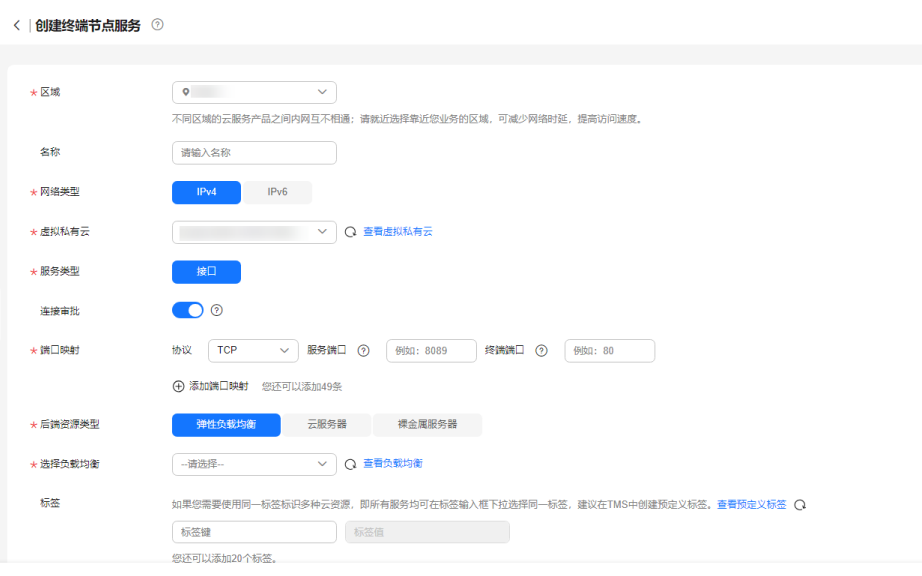

#### 5. 根据界面提示配置参数。

## 表 **3-1** 终端节点服务配置参数

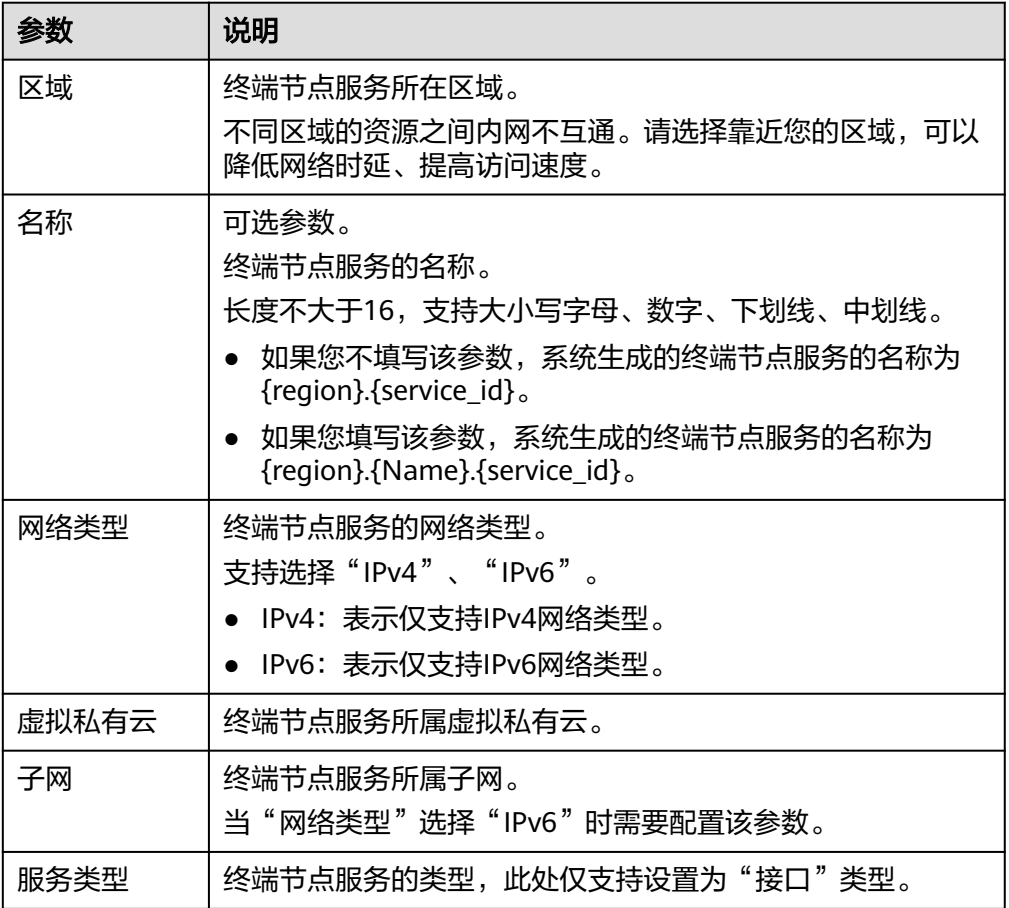

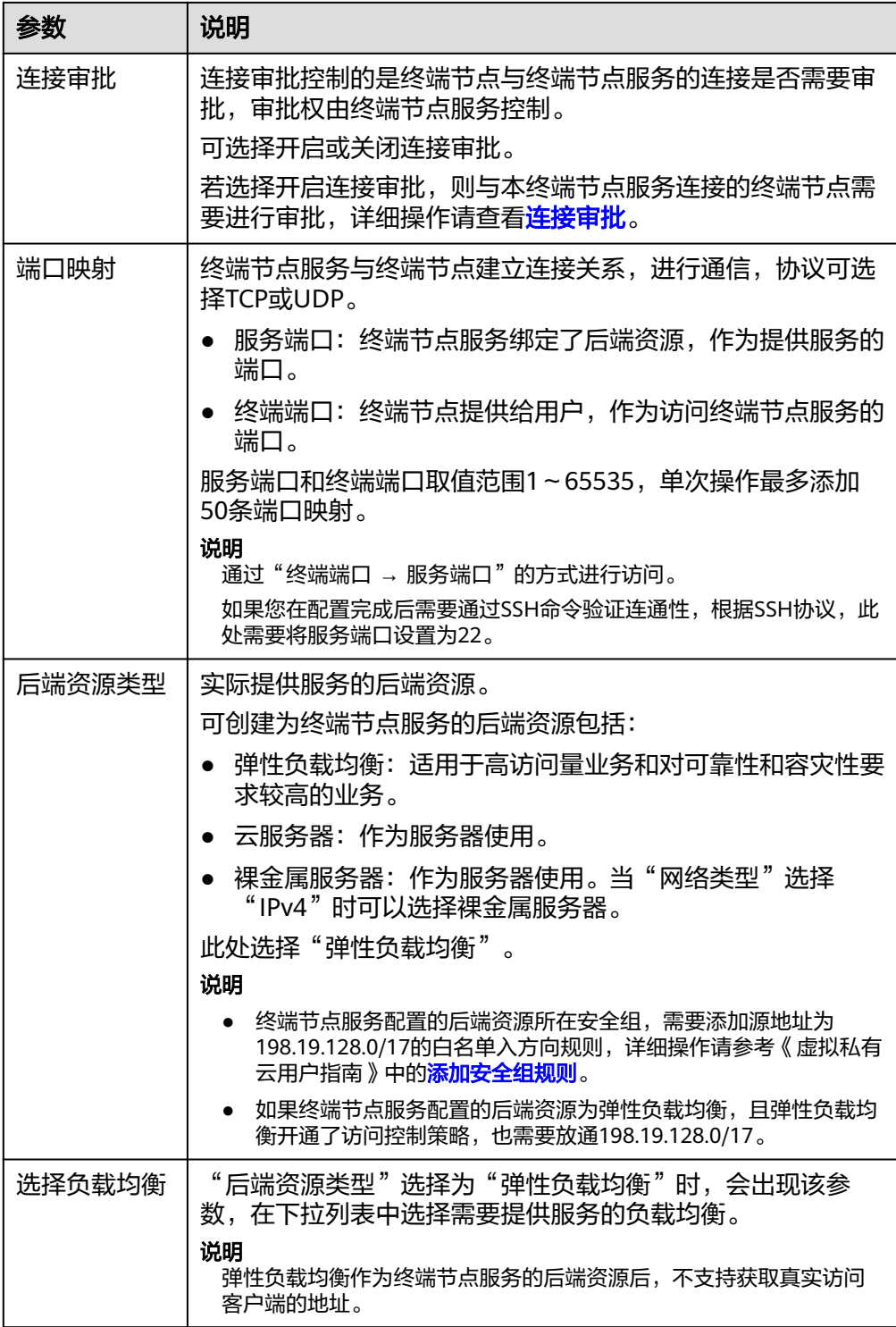

<span id="page-9-0"></span>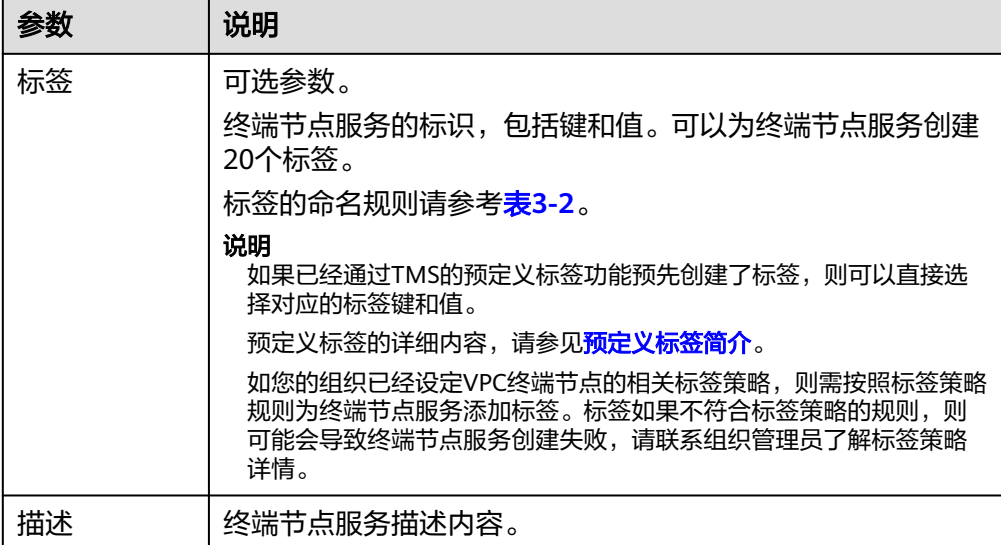

#### 表 **3-2** 终端节点服务标签命名规则

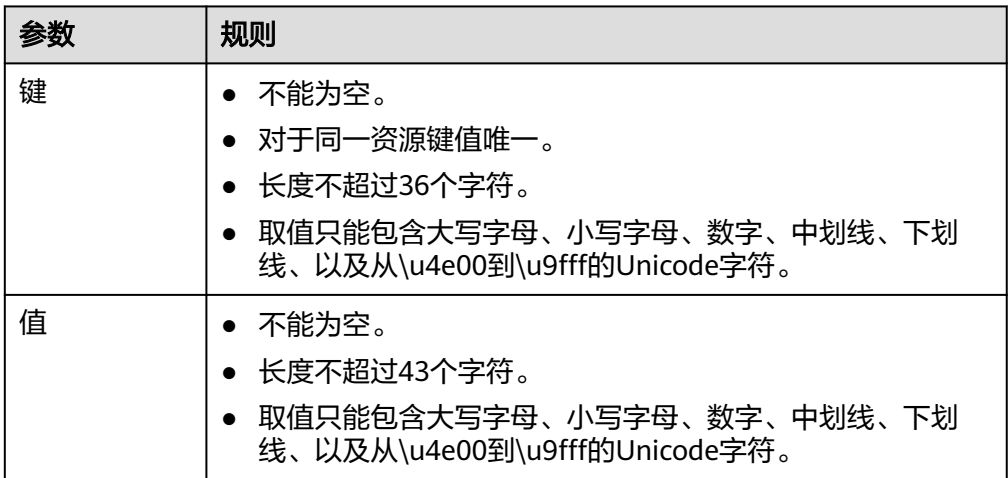

- 6. 单击"立即创建"。
- 7. 返回终端节点服务列表可查看创建的终端节点服务。
- 8. 单击终端节点服务的"名称",即可查看终端节点服务的详细信息。

# 图 **3-4** 终端节点服务详情

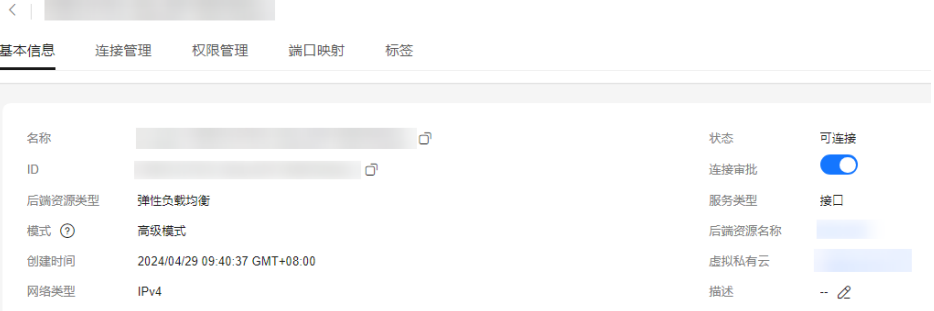

# <span id="page-10-0"></span>**3.3** 步骤二:购买终端节点

# 操作场景

将待访问的后端资源创建为终端节点服务后,您还需要购买终端节点用于访问终端节 点服务。

本节指导您购买连接终端节点服务的终端节点。

#### 说明

终端节点需要选择与终端节点服务相同的区域和项目。

## 操作步骤

1. 登录管理控制台。

< | 购买终端节点 ②

- 2. 在管理控制台左上角单击" <sup>©</sup> "图标, 选择区域和项目。
- 3. 单击"服务列表"中的"网络 > VPC终端节点",进入"终端节点"页面。
- 4. 在"终端节点"页面,单击"购买终端节点"。 进入"购买终端节点"页面。

图 **3-5** 购买终端节点(按名称查找服务-接口型)

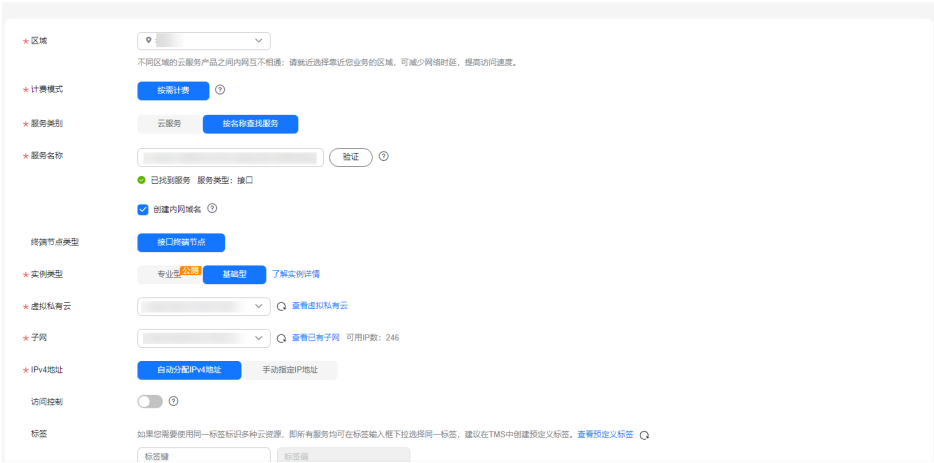

5. 根据界面提示配置参数。

#### 表 **3-3** 终端节点配置参数

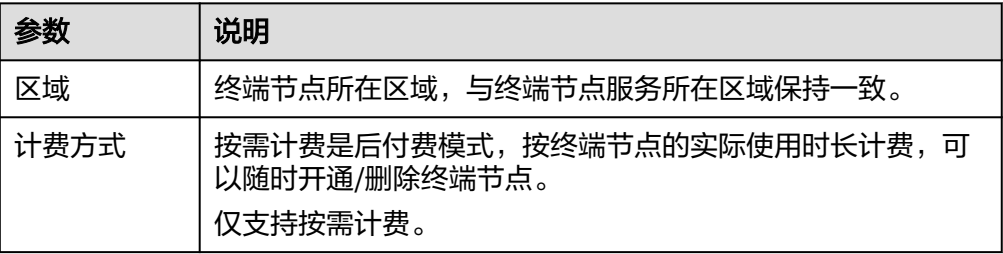

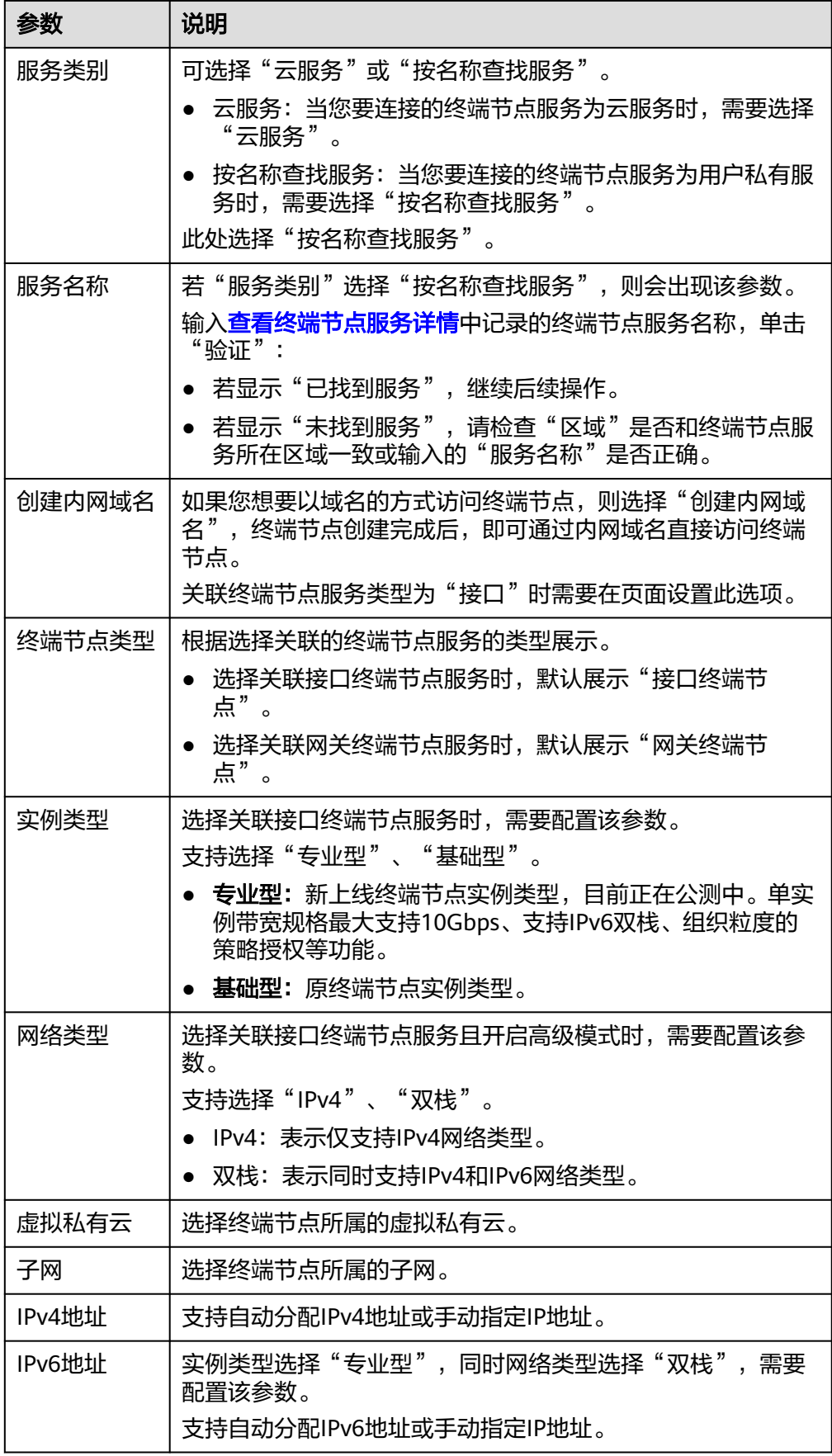

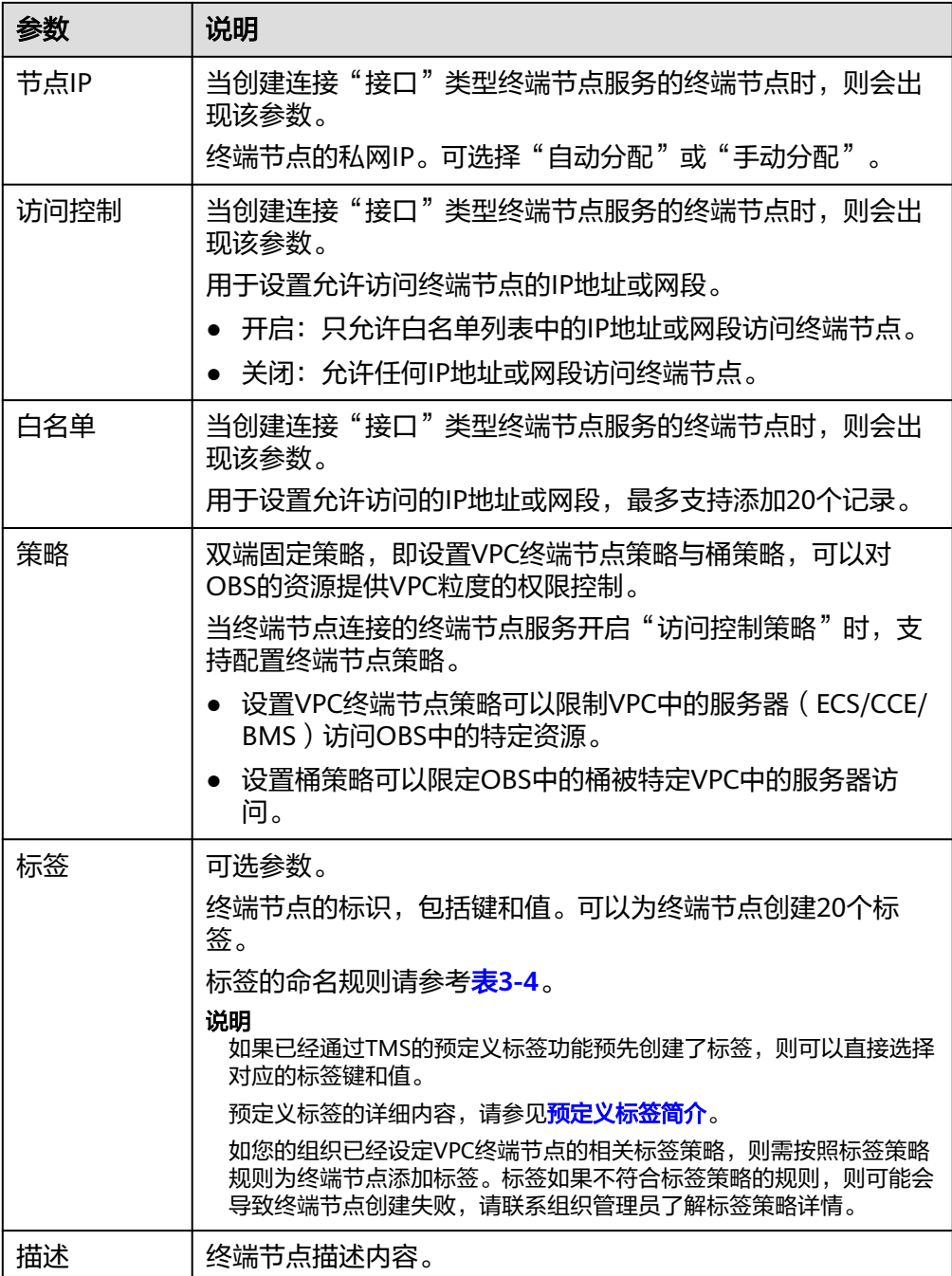

#### <span id="page-13-0"></span>表 **3-4** 终端节点标签命名规则

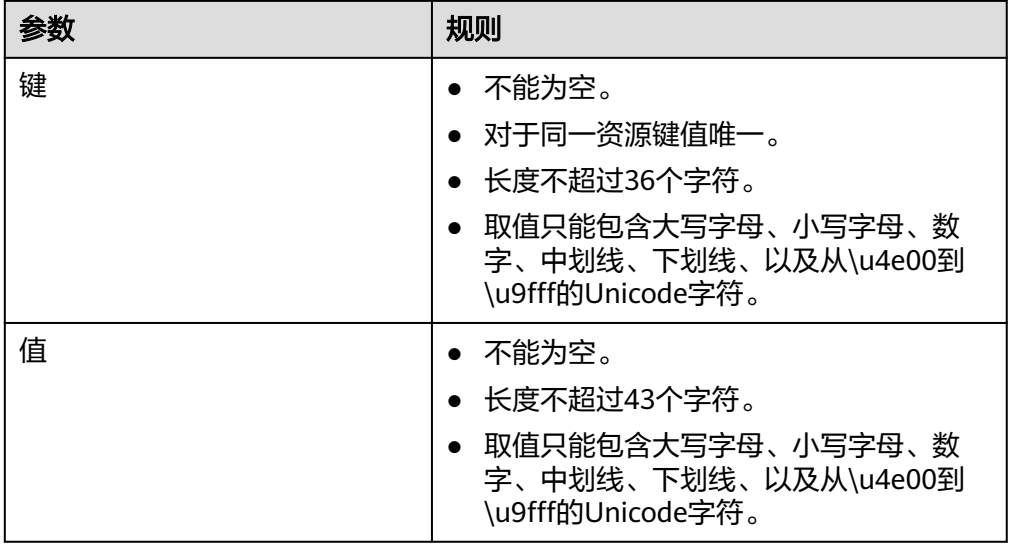

- 6. 参数配置完成,单击"立即购买",进行规格确认。
	- 规格确认无误,单击"提交",任务提交成功。
	- 参数信息配置有误,需要修改,单击"上一步",修改参数,然后单击"提 交"。

7. 连接管理。

如果终端节点状态为"已接受",表示终端节点已成功连接至终端节点服务;如 果终端节点状态为"待接受",表示要连接的终端节点服务开启了"连接审批" 功能,需要先进行审批,操作如下:

- a. 在左侧导航栏选择"VPC终端节点>终端节点服务"。
- b. 单击对应的终端节点服务名称,进入终端节点服务详情页面。
- c. 在终端节点服务详情页面,单击"连接管理"
	- 如果同意终端节点的连接,在连接管理页面的"操作"栏下,单击"接 受"。
	- 如果不同意终端节点的连接,在连接管理页面的"操作"栏下,单击 "拒绝"。
- d. 再返回终端节点列表查看终端节点状态变为"已接受",表示终端节点已成 功连接至终端节点服务。
- 8. 单击终端节点ID,即可查看终端节点的详细信息。

终端节点创建成功后,会生成一个"节点IP"(就是私有IP)和"内网域名"(如 果在创建终端节点时您勾选了"创建内网域名")。

图 **3-6** 终端节点详情(接口)

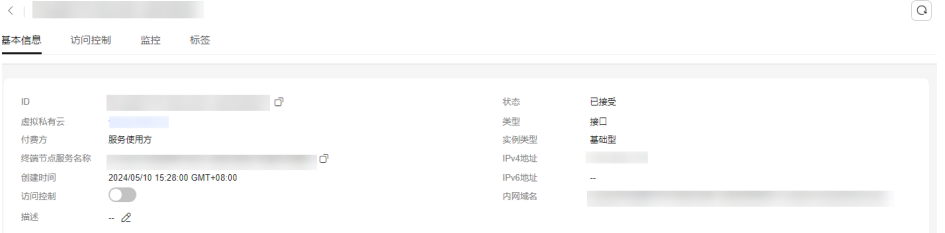

您可以使用节点IP或内网域名访问终端节点服务,进行跨VPC资源通信。

# 配置验证

使用SSH命令远程登录VPC1中的弹性云服务器, 访问VPC终端节点的节点IP或内网域 名,详细如图**3-7**所示。

ssh -p 终端端口 节点IP

# 注意

根据SSH协议,您需要在<mark>创建终端节点服务</mark>时,将服务端口设置为22,否则无法使用 SSH命令验证成功。

#### 图 **3-7** 登录云服务器访问 VPC 终端节点

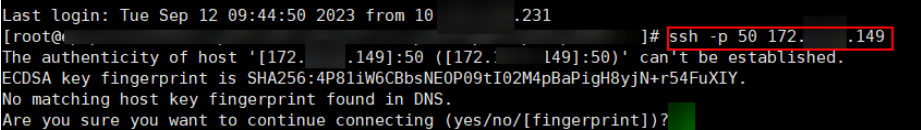

# <span id="page-15-0"></span>**4** 配置跨 **VPC** 通信的终端节点(不同账号)

# **4.1** 简介

# 操作场景

VPC终端节点支持同一区域云资源的跨VPC通信。

一般情况下,不同VPC内的云资源互相隔离,不支持通过私网IP访问。通过VPC终端节 点,您可以使用私有IP地址在两个VPC之间进行通信,就像两个VPC在同一个网络中一 样。

本章节主要介绍同区域"不同账号"的VPC的云资源如何实现跨VPC通信。

如图**4-1**所示,VPC1和VPC2分别属于账号A和账号B,将VPC2中待访问的后端资源ELB 创建为终端节点服务,并在VPC1中购买终端节点,实现VPC1中的ECS通过私网IP访问 VPC2中的ELB。

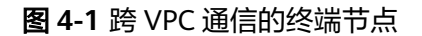

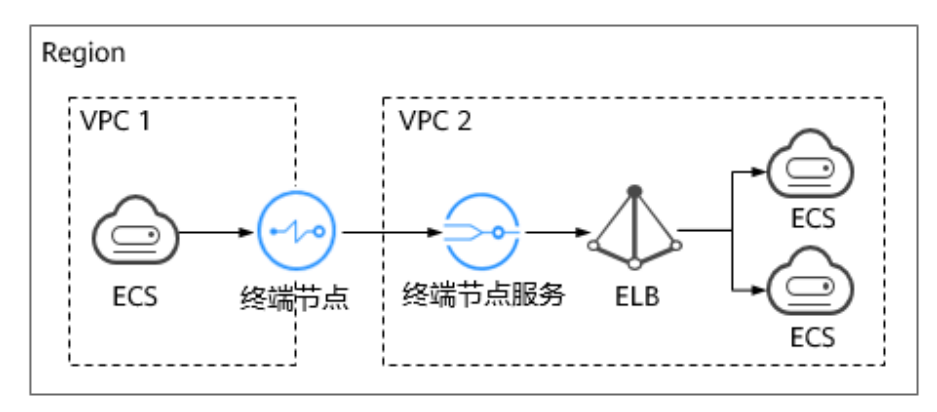

#### <span id="page-16-0"></span>说明

- 如图**[4-1](#page-15-0)**所示,仅支持终端节点到终端节点服务所在后端资源的单向访问。
- 在购买终端节点前,您需要先将VPC1的授权账号ID添加到VPC2的终端节点服务的白名单 中。
- 若两个VPC属于同一账号,请参考配置跨**VPC**[通信的终端节点\(同一账号\)](#page-5-0)。

#### 操作流程

配置不同账号下的跨VPC通信,具体操作流程如图**4-2**所示。

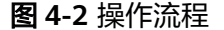

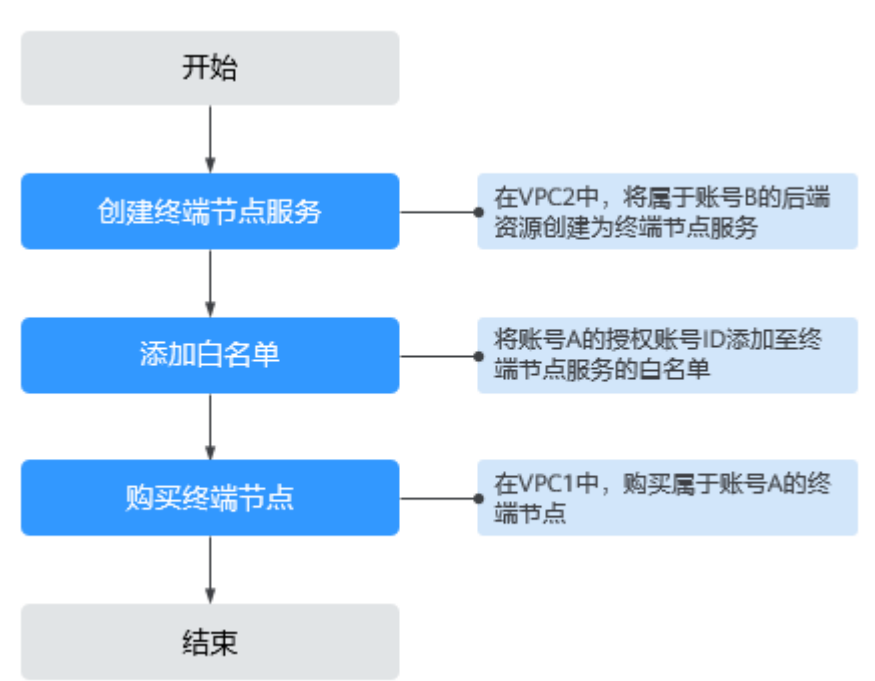

# **4.2** 步骤一:创建终端节点服务

# 操作场景

为实现跨VPC通信,您需要将VPC内的云资源(即后端资源)创建为终端节点服务,以 便于同一区域其他VPC的终端节点通过私网IP访问该终端节点服务。

本节以VPC2中,属于账号B的"弹性负载均衡"作为后端资源为例,指导您创建终端 节点服务。

# 前提条件

在同一VPC内,已经完成后端资源的创建。

## 操作步骤

1. 登录管理控制台。

- 2. 在管理控制台左上角单击" $\heartsuit$  "图标,选择区域和项目。
- 3. 单击"服务列表"中的"网络 > VPC终端节点",进入"终端节点"页面。
- 4. 在左侧导航栏选择"VPC终端节点 > 终端节点服务",单击"创建终端节点服 务"。

进入"创建终端节点服务"页面。

#### 图 **4-3** 创建终端节点服务

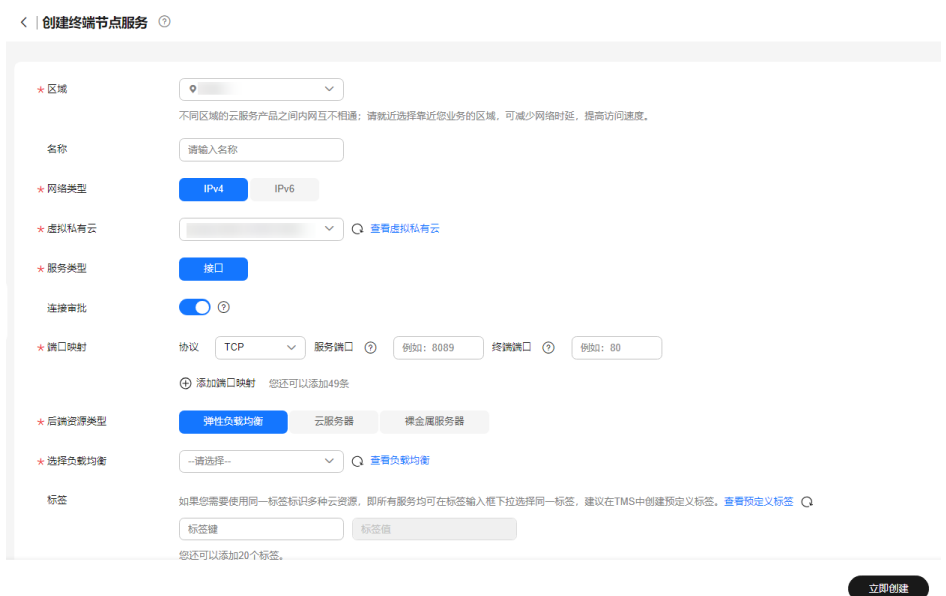

5. 根据界面提示配置参数。

#### 表 **4-1** 终端节点服务配置参数

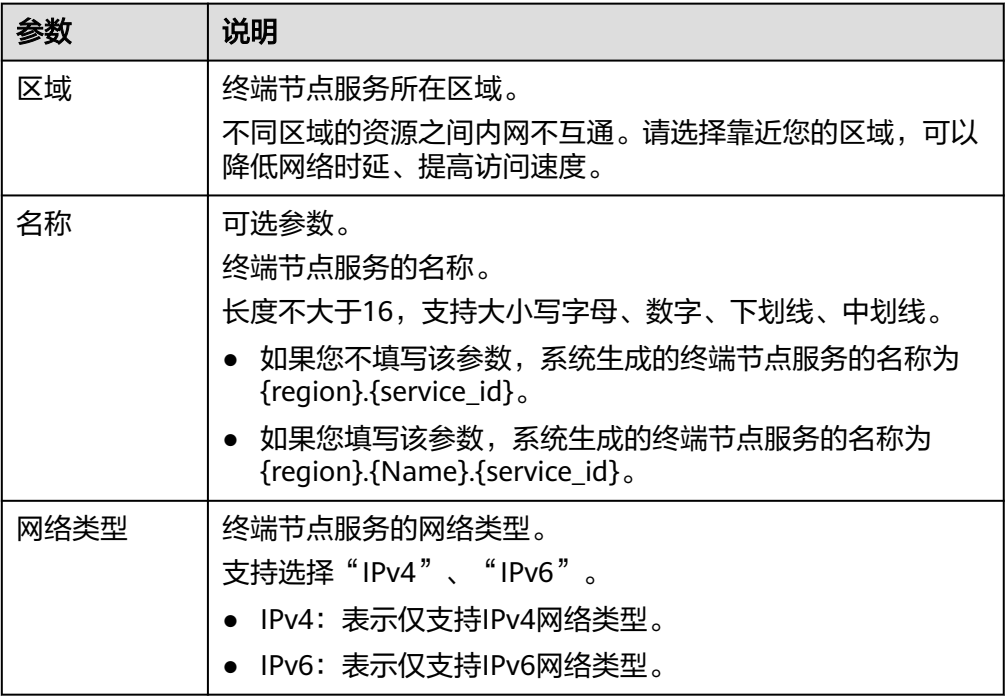

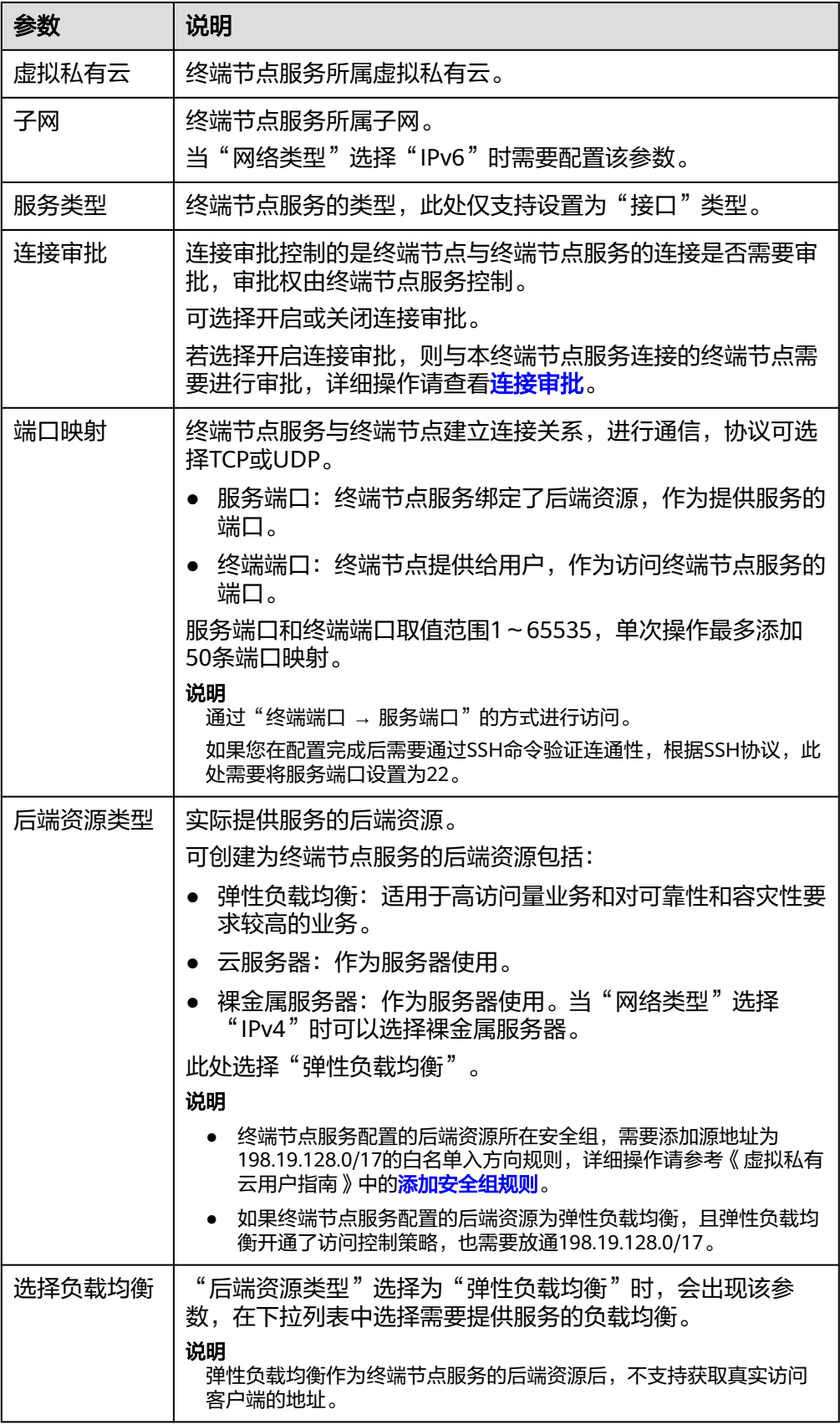

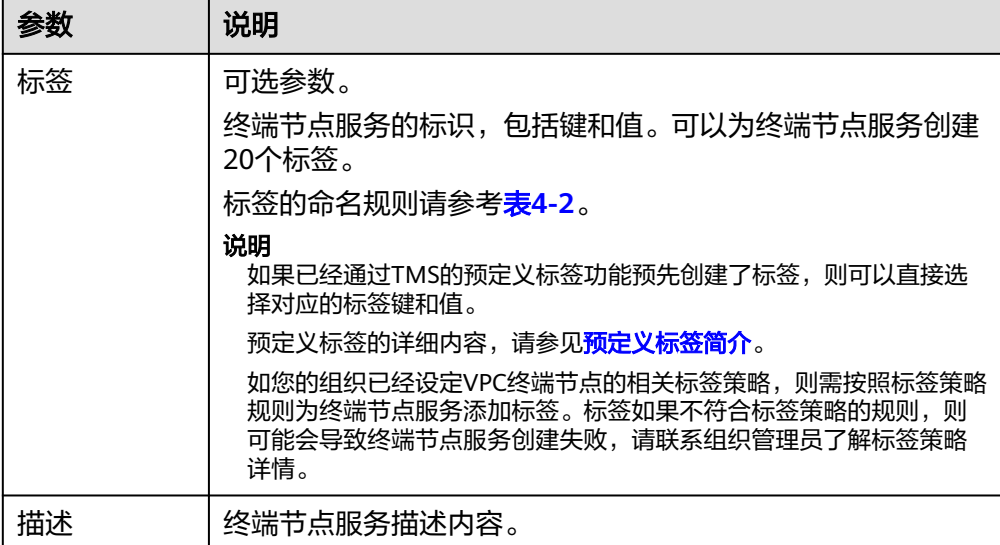

#### 表 **4-2** 终端节点服务标签命名规则

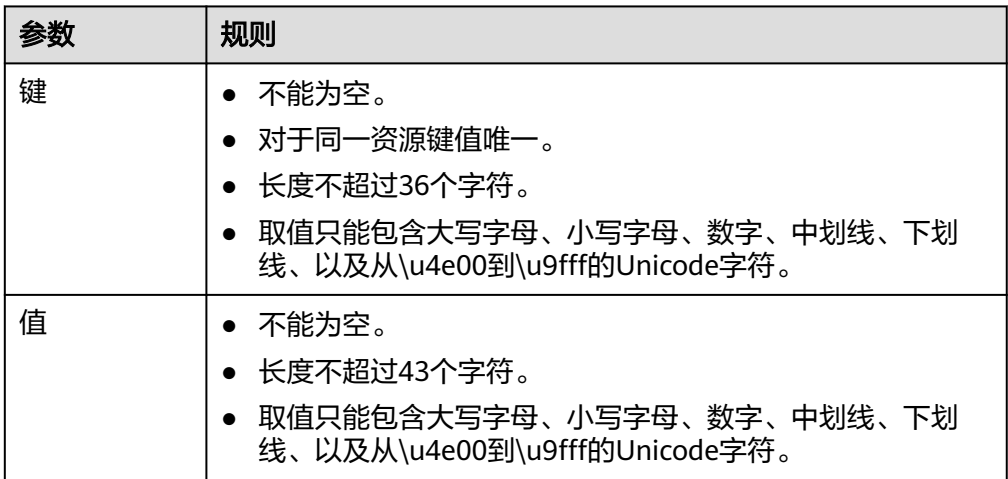

- 6. 单击"立即创建"。
- 7. 返回终端节点服务列表可查看创建的终端节点服务。
- 8. 单击终端节点服务的"名称",即可查看终端节点服务的详细信息。

# 图 **4-4** 终端节点服务详情

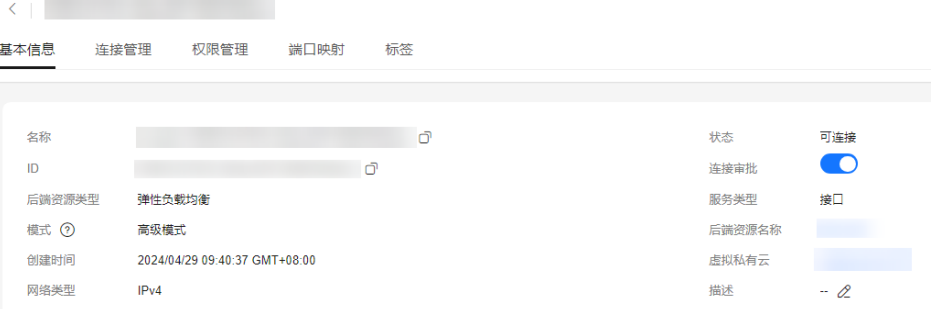

# <span id="page-20-0"></span>**4.3** 步骤二:添加白名单

# 操作场景

终端节点服务的权限管理用于控制是否允许跨账号的终端节点连接终端节点服务,通 过设置终端节点服务的白名单实现。

在终端节点服务创建完成后,可以通过权限管理设置允许连接该终端节点服务的授权 账号ID,支持添加或者移除白名单中的授权账号ID。

本操作指导您获取账号ID,并添加账号ID到终端节点服务的白名单中。

# 前提条件

终端节点待连接的终端节点服务已经存在。

## 约束与限制

- 终端节点需要与终端节点服务位于同一区域。
- 在设置前,需要获取终端节点所属的账号ID。

# 获取被授权的账号 **ID**

- 1. 登录管理控制台。
- 2. 单击账号下的"我的凭证"。

#### 图 **4-5** 我的凭证

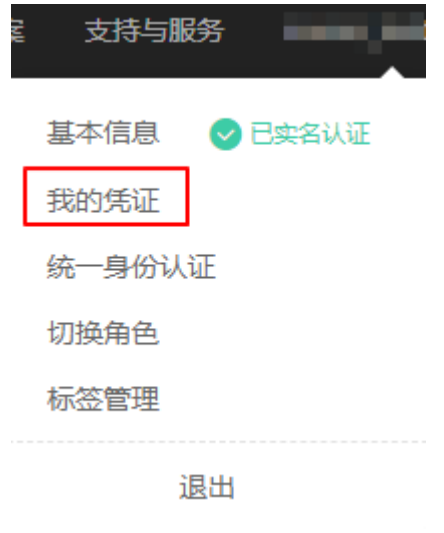

进入"我的凭证"页面,即可查看到VPC1所属租户的"账号ID",如图4-6所 示。

#### 图 **4-6** 账号 ID

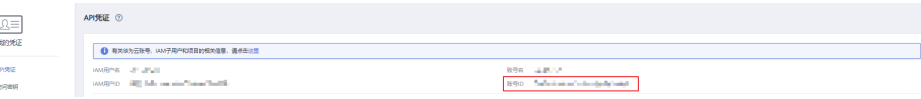

取消

确定

## <span id="page-21-0"></span>添加被授权的账号 **ID** 至终端节点服务的白名单中

- 1. 在管理控制台左上角单击" <sup>©</sup> "图标,选择区域和项目。
- 2. 单击"服务列表"中的"网络 > VPC终端节点",进入"终端节点"页面。
- 3. 在左侧导航栏选择"VPC终端节点 > 终端节点服务"。
- 4. 在"终端节点服务"页面,单击需要添加白名单的终端节点服务名称。
- 5. 在该终端节点服务的"权限管理"页签,单击"添加白名单记录"。
- 6. 根据提示配置参数,输入授权用户的账号ID,添加白名单并单击"确定"。

#### 图 **4-7** 添加白名单记录

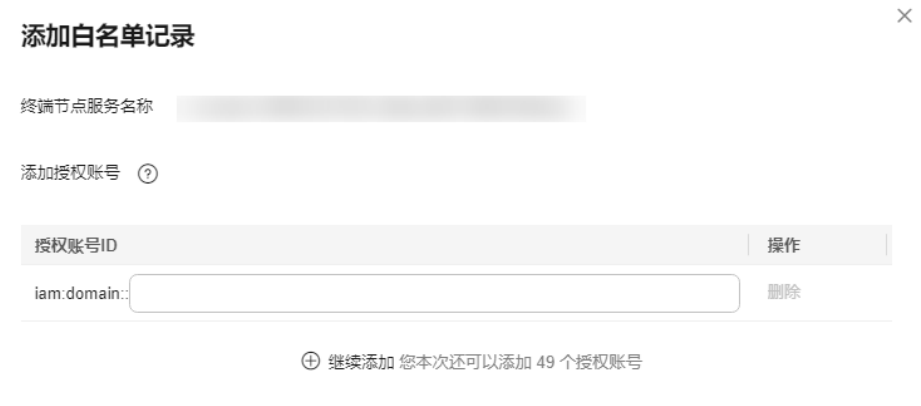

#### 说明

- 本账号默认在自身账号的终端节点服务的白名单中。
- "domain\_id"表示授权用户的账号ID,例如 "1564ec50ef2a47c791ea5536353ed4b9"。
- 添加"\*"到白名单,表示所有用户可访问。

# **4.4** 步骤三:购买终端节点

## 操作场景

在VPC2中完成终端节点服务的创建,并设置允许连接该终端节点服务的白名单之后, 您可以在VPC1中购买连接终端节点服务的终端节点。

#### 说明

终端节点需要选择与终端节点服务相同的区域和项目。

# 操作步骤

- 1. 登录管理控制台。
- 2. 在管理控制台左上角单击" <sup>©</sup> "图标, 选择区域和项目。
- 3. 单击"服务列表"中的"网络 > VPC终端节点",进入"终端节点"页面。
- 4. 在"终端节点"页面,单击"购买终端节点"。 进入"购买终端节点"页面。

图 **4-8** 购买终端节点(按名称查找服务-接口型)

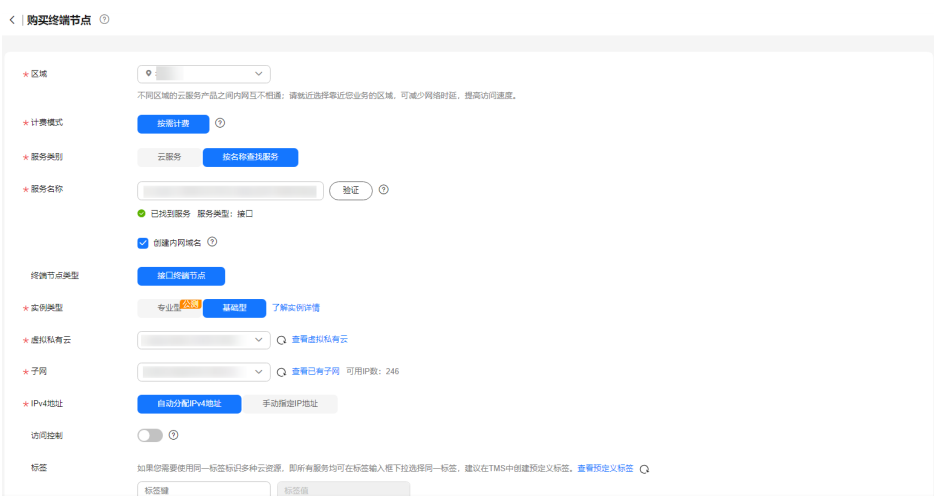

5. 根据界面提示配置参数。

#### 表 **4-3** 终端节点配置参数

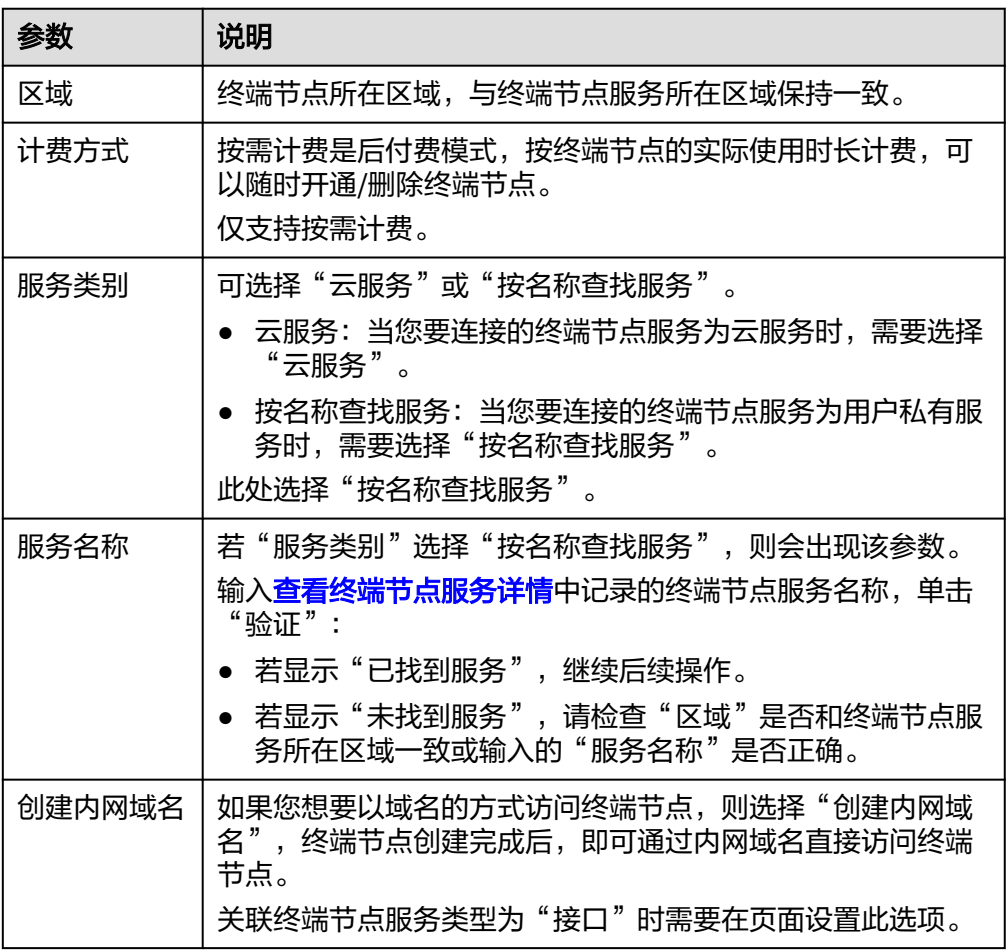

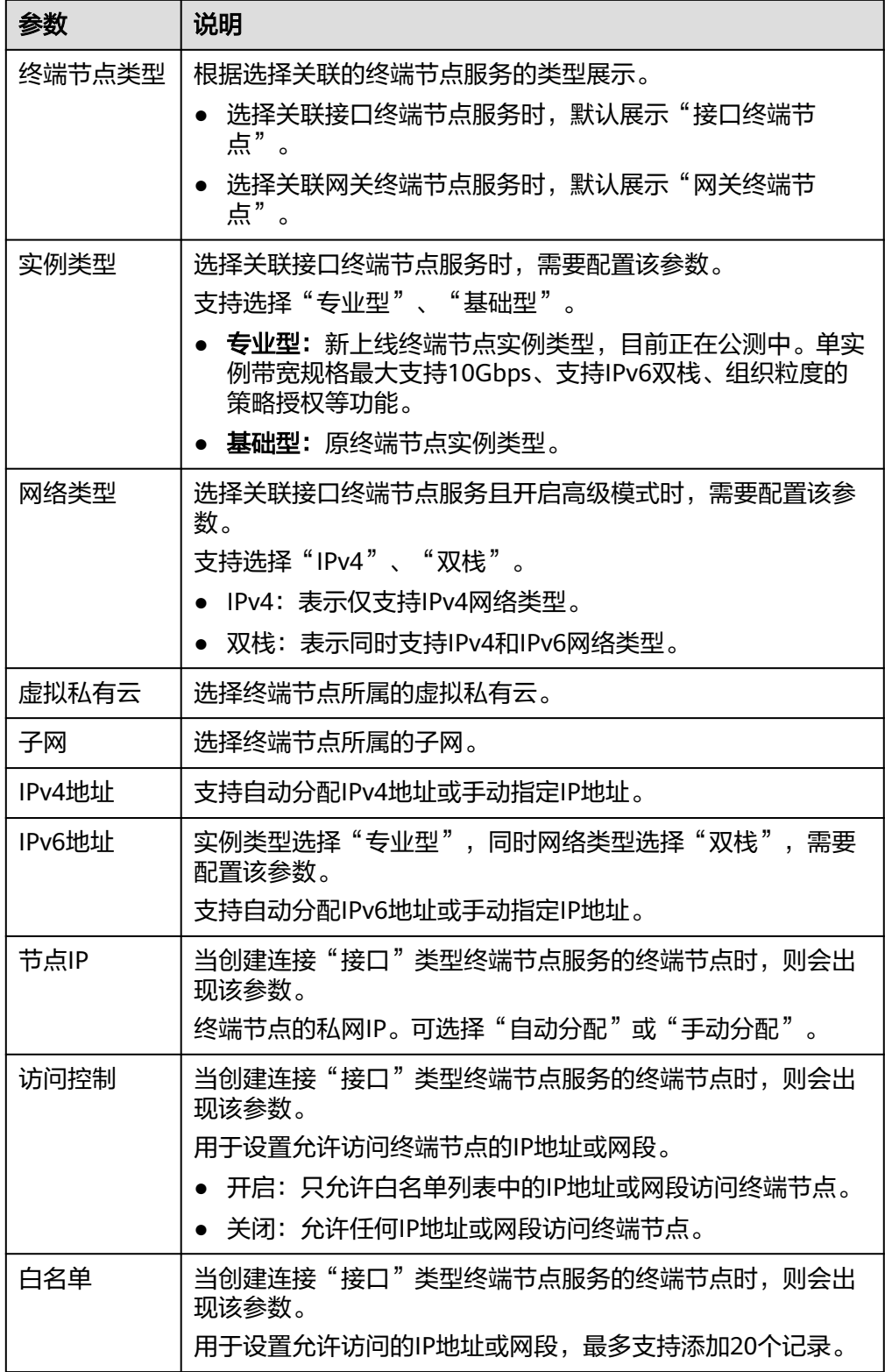

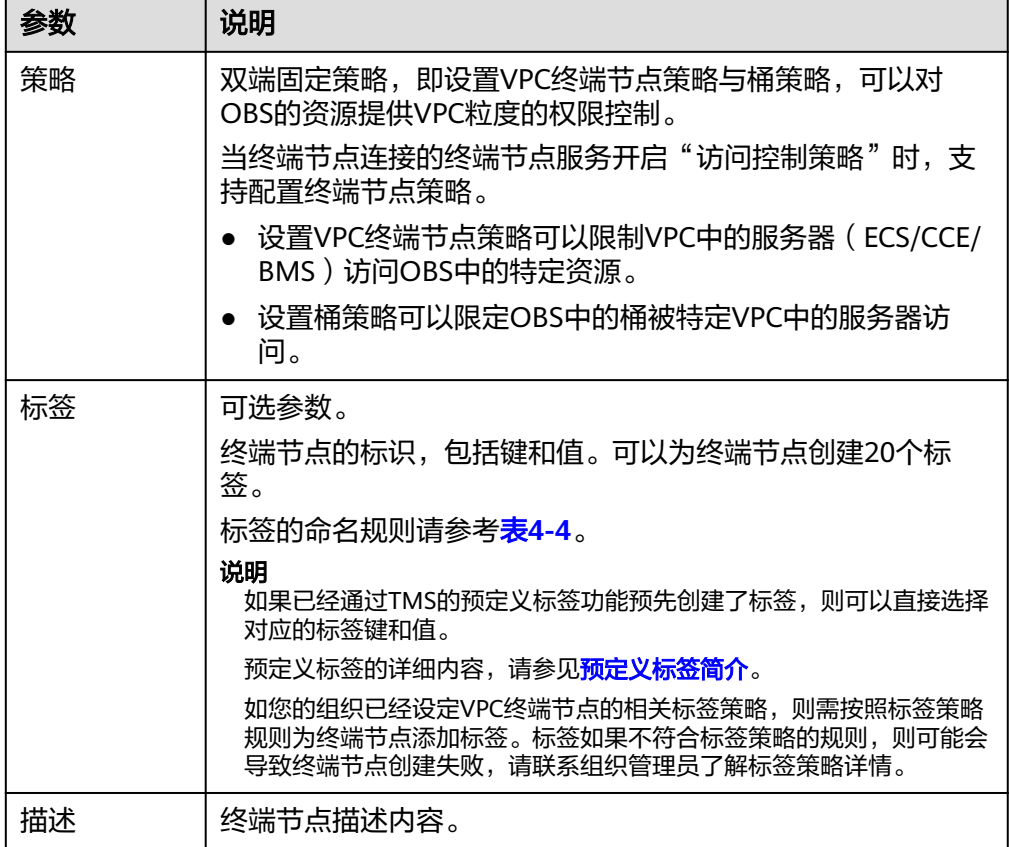

#### 表 **4-4** 终端节点标签命名规则

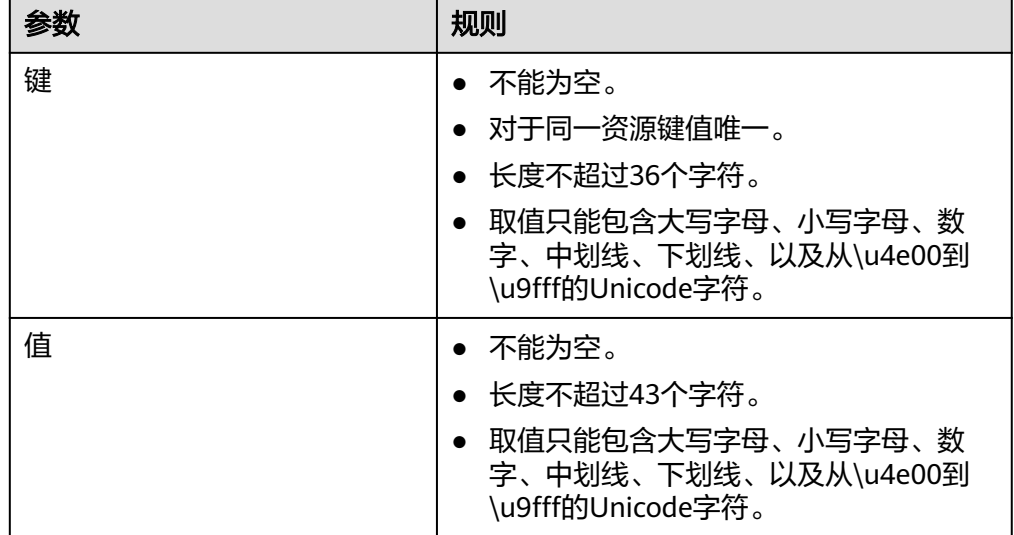

6. 参数配置完成,单击"立即购买",进行规格确认。

- 规格确认无误,单击"提交",任务提交成功。
- 参数信息配置有误,需要修改,单击"上一步",修改参数,然后单击"提 交"。

7. 连接管理。

如果终端节点状态为"已接受",表示终端节点已成功连接至终端节点服务;如 果终端节点状态为"待接受",表示要连接的终端节点服务开启了"连接审批" 功能,需要先进行审批,操作如下:

- a. 在左侧导航栏选择"VPC终端节点>终端节点服务"。
- b. 单击对应的终端节点服务名称,进入终端节点服务详情页面。
- c. 在终端节点服务详情页面,单击"连接管理"
	- 如果同意终端节点的连接,在连接管理页面的"操作"栏下,单击"接 受"。
	- 如果不同意终端节点的连接,在连接管理页面的"操作"栏下,单击 "拒绝"。
- d. 再返回终端节点列表查看终端节点状态变为"已接受",表示终端节点已成 功连接至终端节点服务。
- 8. 单击终端节点ID,即可查看终端节点的详细信息。

终端节点创建成功后, 会生成一个"节点IP"(就是私有IP)和"内网域名"(如 果在创建终端节点时您勾选了"创建内网域名")。

图 **4-9** 终端节点详情(接口)

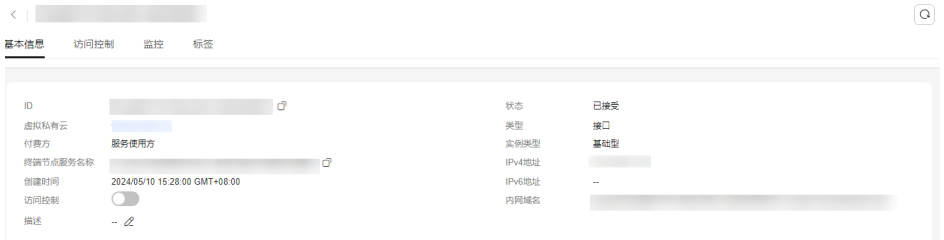

您可以使用节点IP或内网域名访问终端节点服务,进行跨VPC资源通信。

# <span id="page-26-0"></span>**5** 配置访问 **OBS** 服务内网地址的终端节点

# **5.1** 简介

# 操作场景

如果您希望本地数据中心通过VPN或者云专线以内网方式访问OBS服务,则可以通过 终端节点连接终端节点服务实现。

本节介绍线下节点(即本地数据中心)通过内网方式访问云上OBS服务的配置指导。

## 说明

仅"拉美-墨西哥城一"、"拉美-圣保罗一"和"拉美-圣地亚哥"区域支持通过控制台直接选 择"网关"类型的OBS终端节点服务,因此本场景仅适用于这些区域。

其他区域的"网关"类型的OBS终端节点服务目前需要按照名称查找并关联终端节点, 终端节点 服务名称请<mark>提交工单</mark>或联系OBS服务运维人员获取。

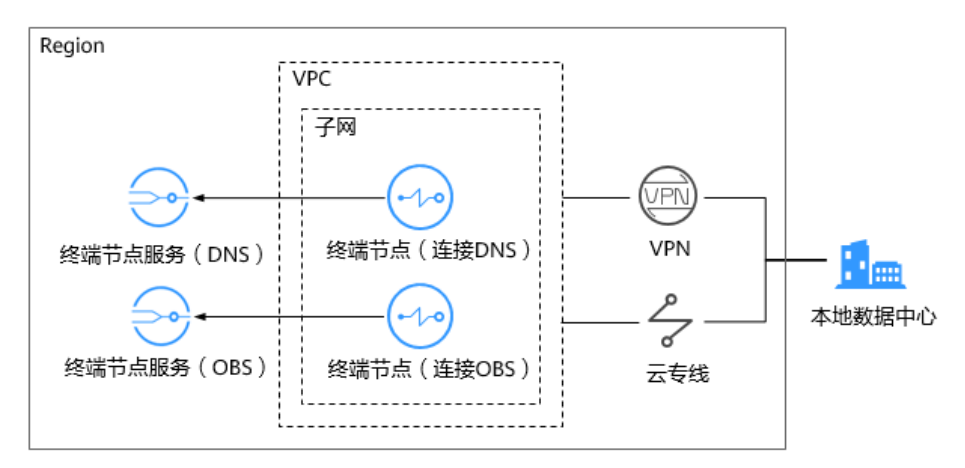

图 **5-1** 本地数据中心访问 OBS(内网)

如图**5-1**所示,线下节点(即本地数据中心)通过VPN或者云专线与VPC连通。在VPC 内购买终端节点,与云上的OBS和DNS类型的终端节点服务连接,实现线下节点(即 本地数据中心)通过内网访问云上服务。

<span id="page-27-0"></span>终端节点不能脱离终端节点服务单独存在,购买终端节点的前提是要连接的终端节点 服务已存在。

本操作场景涉及两个系统创建的终端节点服务:

终端节点服务(DNS): 提供域名解析服务, 用于线下本地数据中心解析OBS域 名。

以"拉美-墨西哥城一"为例: com.myhuaweicloud.na-mexico-1.dns

● 终端节点服务(OBS):提供OBS服务,供线下本地数据中心访问。 以"拉美-墨西哥城一"为例: com.myhuaweicloud.na-mexico-1.obs

# 操作流程

配置本地数据中心通过内网访问OBS,具体操作流程如图**5-2**所示。

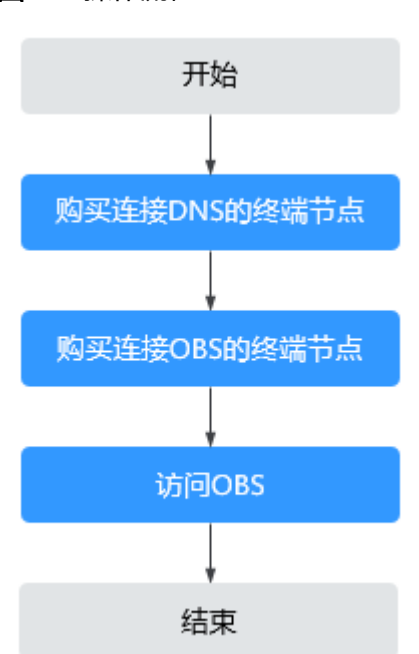

#### 图 **5-2** 操作流程

# **5.2** 步骤一:购买连接 **DNS** 的终端节点

## 操作场景

为了将解析OBS域名的请求转发到终端节点,您需要购买连接DNS服务的终端节点。

# 前提条件

终端节点要连接的终端节点服务已经存在。

## 操作步骤

1. 登录管理控制台。

- 2. 在管理控制台左上角单击" <sup>©</sup> "图标,选择区域和项目。
- 3. 单击"服务列表"中的"网络 > VPC终端节点",进入"终端节点"页面。
- 4. 在"终端节点"页面,单击"购买终端节点"。 进入"购买终端节点"页面。

#### 图 **5-3** 购买终端节点(云服务-接口型)

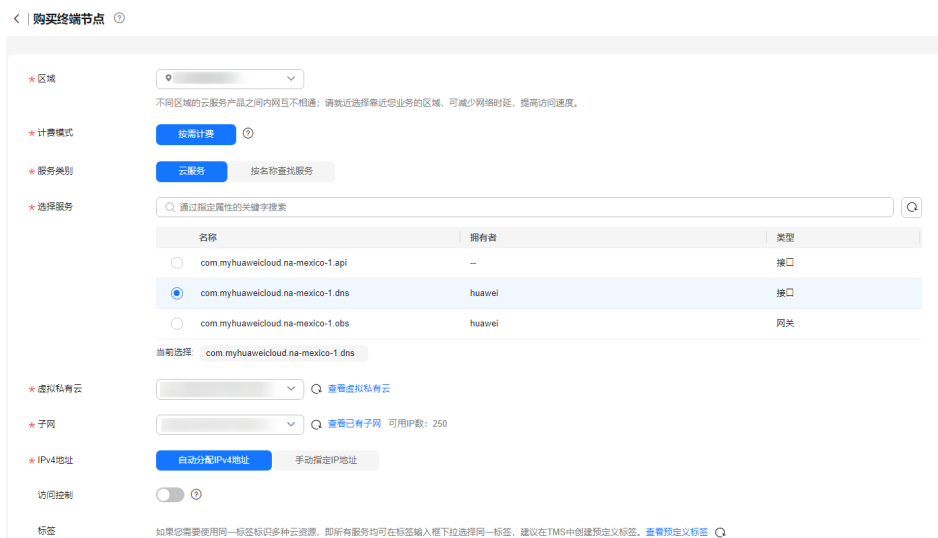

#### 5. 根据界面提示配置参数。

表 **5-1** 终端节点配置参数

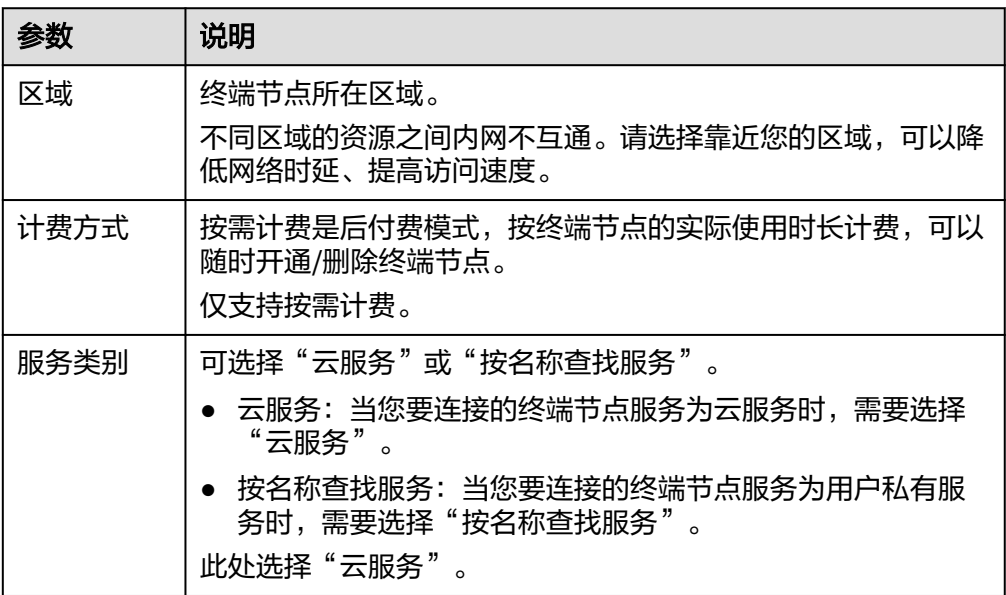

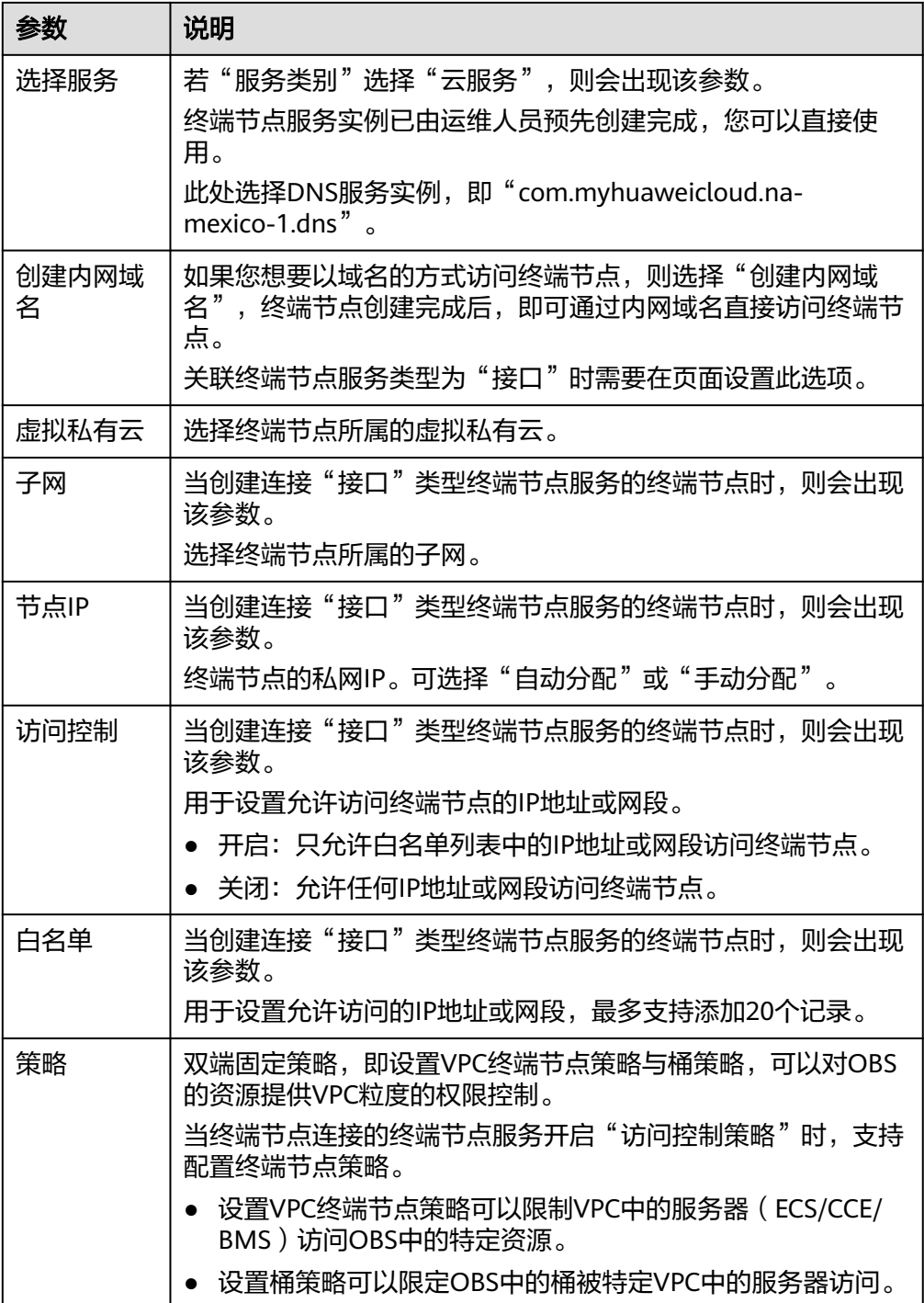

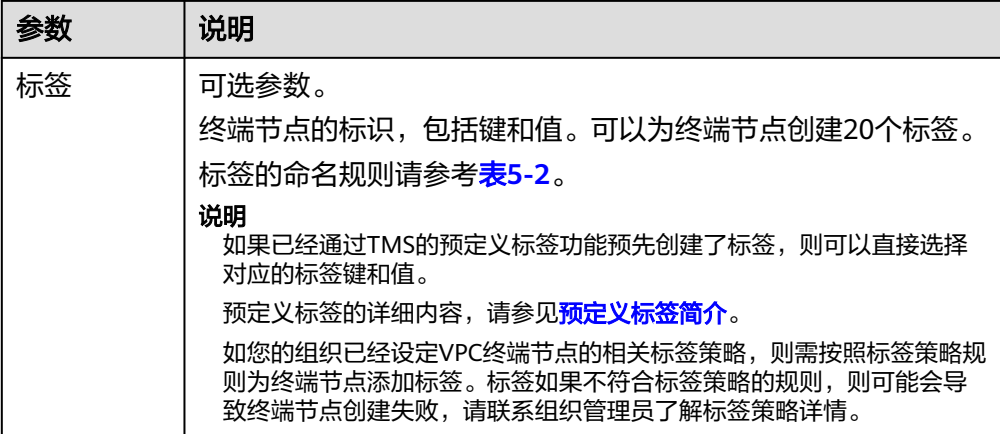

#### 表 **5-2** 终端节点标签命名规则

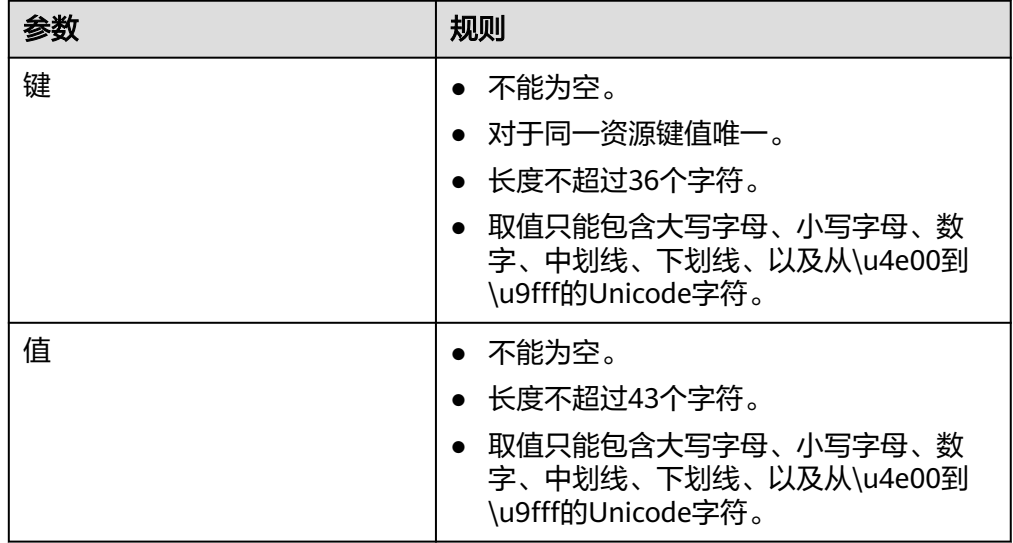

- 6. 参数配置完成,单击"立即购买",进行规格确认。
	- 规格确认无误,单击"提交",任务提交成功。
	- 参数信息配置有误,需要修改,单击"上一步",修改参数,然后单击"提 交"。
- 7. 提交成功后,返回终端节点列表。

当新创建的终端节点状态为"已接受"时,表示连接"com.myhuaweicloud.namexico-1.dns"的终端节点创建成功。

8. 单击终端节点ID,即可查看终端节点的详细信息。

接口终端节点创建成功后,会生成一个"节点IP"(就是私有IP)和"内网域名" (如果在创建终端节点时您勾选了"内网域名")。

图 **5-4** 终端节点详情

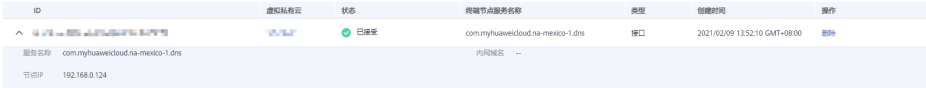

# <span id="page-31-0"></span>**5.3** 步骤二:购买连接 **OBS** 的终端节点

# 操作场景

为了实现用户本地数据中心节点通过终端节点访问OBS服务,需要购买连接OBS服务 的终端节点。

# 前提条件

终端节点要连接的终端节点服务已经存在。

### 操作步骤

- 1. 登录管理控制台。
- 2. 在管理控制台左上角单击" $\heartsuit$ "图标,选择区域和项目。
- 3. 单击"服务列表"中的"网络 > VPC终端节点",进入"终端节点"页面。
- 4. 在"终端节点"页面,单击"购买终端节点"。 进入"购买终端节点"页面。

图 **5-5** 购买终端节点(云服务-网关型)

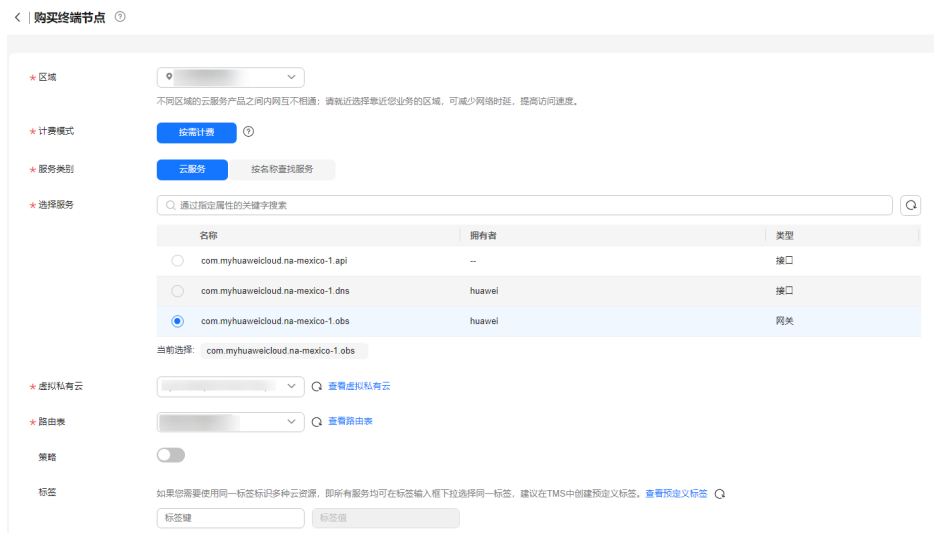

5. 根据界面提示配置参数。

表 **5-3** 终端节点配置参数

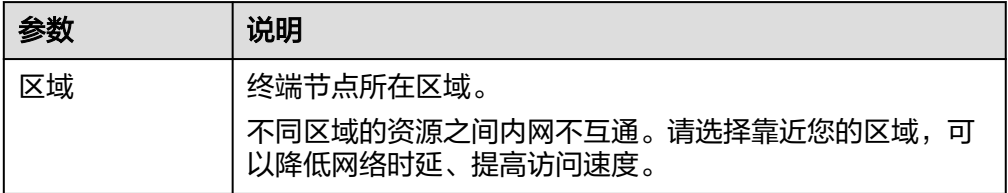

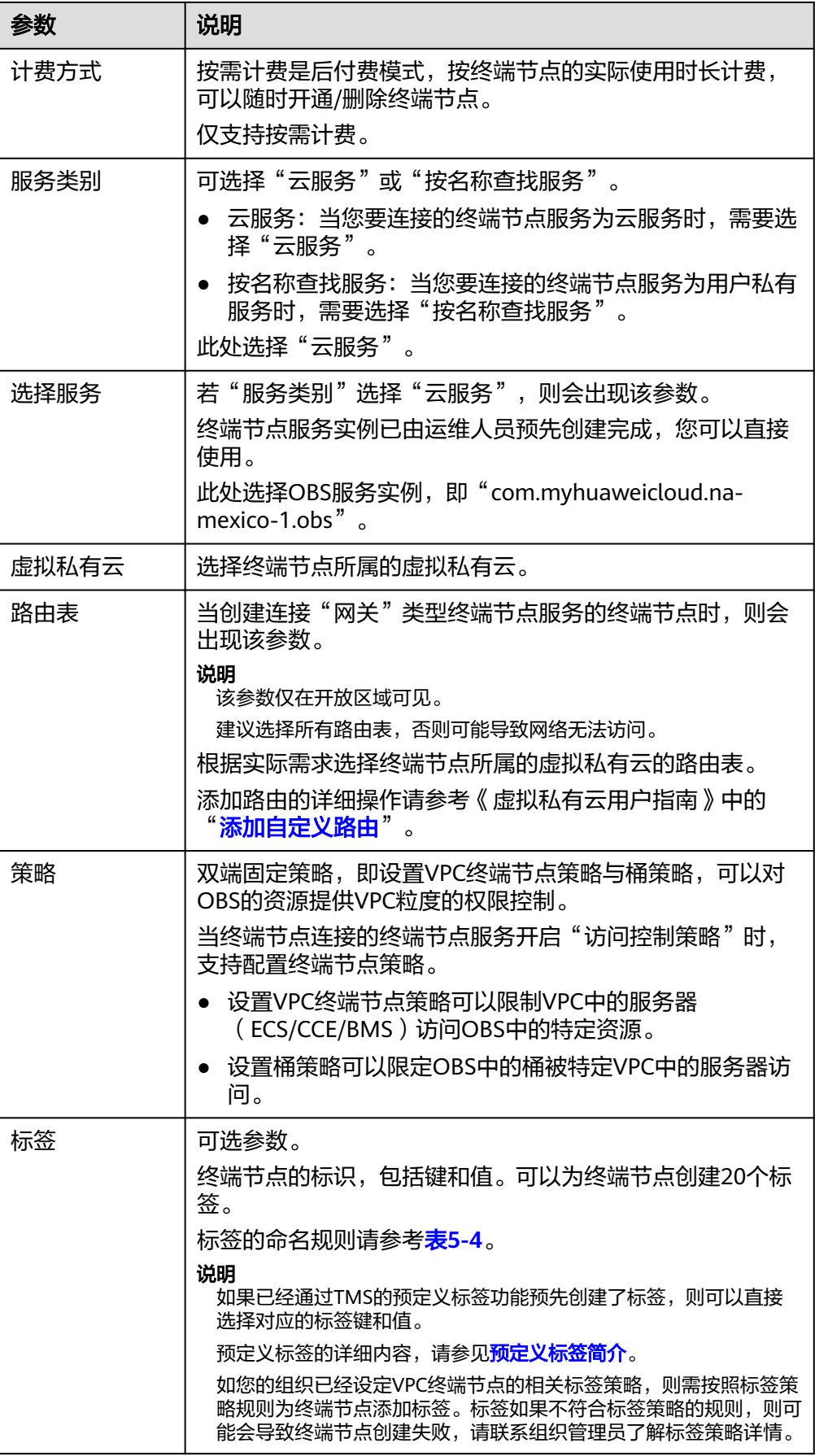

## <span id="page-33-0"></span>表 **5-4** 终端节点标签命名规则

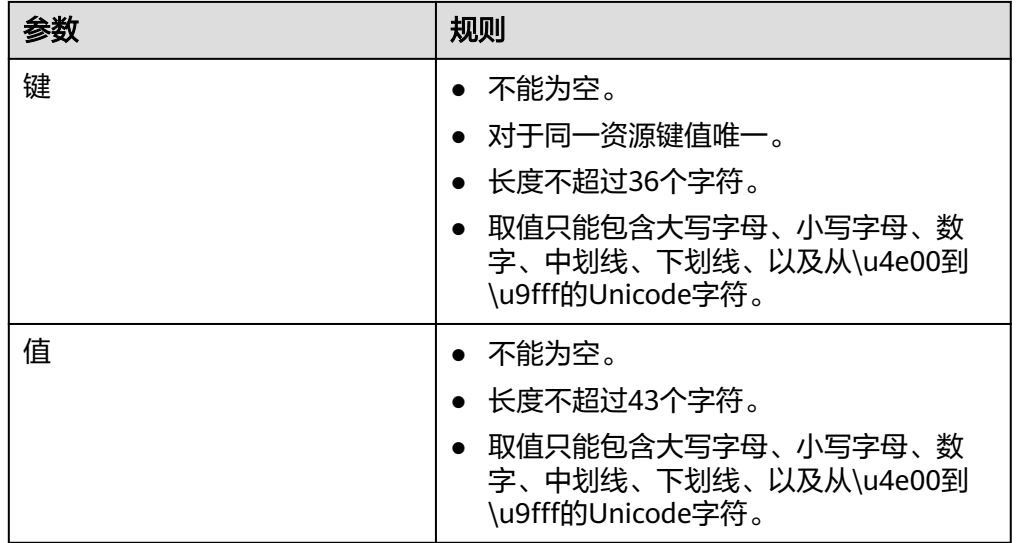

6. 参数配置完成,单击"立即购买",进行规格确认。

- 规格确认无误,单击"提交",任务提交成功。
- 参数信息配置有误,需要修改,单击"上一步",修改参数,然后单击"提 交"。

# 7. 任务提交成功,返回终端节点列表。 当新创建的终端节点状态由"创建中"变为"已接受"时,表示连接 "com.myhuaweicloud.na-mexico-1.obs"的终端节点创建成功。

8. 单击终端节点ID,即可查看终端节点的详细信息。

#### 图 **5-6** 终端节点详情

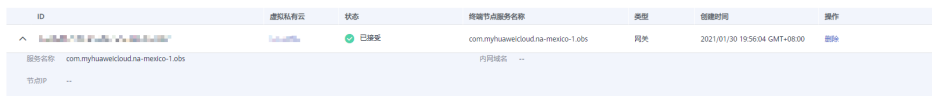

# 5.4 步骤三: 访问 OBS 服务

# 操作场景

本节介绍如何通过虚拟专用网络或者云专线方式访问OBS服务。

# 前提条件

您的本地数据中心已通过虚拟专用网络或者云专线与VPC连通。

虚拟专用网络VPN网关允许访问的VPC子网网段,需要包含OBS的网段,详细请<mark>提</mark> [交工单](https://console.huaweicloud.com/ticket/?locale=zh-cn#/ticketindex/serviceTickets)或联系对象存储服务的客户经理获取。 创建虚拟专用网络,请参考创建**[VPN](https://support.huaweicloud.com/qs-vpn/zh-cn_topic_0133627788.html)**网关。

专线虚拟网关允许访问的VPC子网网段,需要包含OBS的网段,详细请<mark>提交工单</mark>或 联系对象存储服务的客户经理获取。

开通云专线,请参考**开通云专线**。

# 操作步骤

- 1. 在"终端节点"列表,单击创建的连接DNS服务的终端节点ID,查看该终端节点 的"节点IP"。
- 2. 在用户本地数据中心的DNS服务器配置相应的DNS转发规则,将解析OBS域名的 请求转发到连接DNS服务的终端节点。

不同操作系统中配置DNS转发规则的方法不同,具体操作请参考对应DNS软件的 操作指导。

本步骤以Unix操作系统,常见的DNS软件Bind为例介绍:

方式1: 在/etc/named.conf文件中增加DNS转发器的配置, "forwarders"为连 接DNS服务的终端节点的IP地址。

options { forward only; forwarders{ xx.xx.xx.xx;}; };

方式2: 在/etc/named.rfc1912.zones文件中增加如下内容, "forwarders"为连 接DNS服务的终端节点的IP地址。

以"拉美-墨西哥城一"的OBS的Endpoint地址和所在集群地址为例:

```
zone "obs.na-mexico-1.myhuaweicloud.com" {
type forward;
forward only;
forwarders{ xx.xx.xx.xx;};
};
zone "obs.lz01.na-mexico-1.myhuaweicloud.com" {
type forward;
forward only;
forwarders{ xx.xx.xx.xx;};
};
```
说明

- 用户本地数据中心若无DNS服务器,需要将连接DNS服务的终端节点的节点IP增加到用 户本地数据中心节点的/etc/resolv.conf文件中。
- "obs.na-mexico-1.myhuaweicloud.com"表示OBS在拉美-墨西哥城一区域的终端节 点。
- "obs.lz01.na-mexico-1.myhuaweicloud.com"表示OBS桶所在集群lz01的地址信息。
- xx.xx.xx.xx为<del>查看终端节点详情</del>中连接DNS服务的终端节点IP。
- 3. 配置用户本地数据中心节点到VPN网关或者专线网关的DNS路由。

为了通过VPN或者云专线访问DNS,需要将用户本地数据中心节点访问DNS的流 量指向用户本地数据中心节点的专线网关或者VPN网关。

在用户本地数据中心节点配置永久路由,指定访问DNS的流量下一跳为用户本地 数据中心节点专线网关或者VPN网关的IP地址。

route -p add xx.xx.xx.xx mask 255.255.255.255 xxx.xxx.xxx.xxx

#### 说明

- xx.xx.xx.xx为<mark>查看终端节点详情</mark>中连接DNS服务的终端节点IP。
- xxx.xxx.xxx.xxx为用户本地数据中心节点专线网关或者VPN网关的IP地址。
- 不同操作系统的Route命令格式存在差异,请以用户实际操作系统对应的Route命令格 式为准。

4. 配置用户本地数据中心节点到VPN网关或者专线网关的OBS路由。 连接OBS服务的终端节点的IP地址网段为100.125.0.0/16,为了通过VPN或者云专 线访问OBS,需要将用户本地数据中心节点访问OBS服务的流量指向用户本地数 据中心节点的专线网关或者VPN网关。

在用户本地数据中心节点配置永久路由,指定访问OBS的流量下一跳为用户本地 数据中心节点专线网关或者VPN网关的IP地址。

route -p add 100.125.0.0 mask 255.255.0.0 xxx.xxx.xxx.xxx

#### 说明

- xxx.xxx.xxx.xxx为用户本地数据中心节点专线网关或者VPN网关的IP地址。
- 不同操作系统的Route命令格式存在差异,请以用户实际操作系统对应的Route命令格 式为准。
- 5. 在本地数据中心,通过以下命令验证本地数据中心与OBS的连通性。 telnet bucketname.endpoint 端口号

此处的"bucketname.endpoint"表示OBS桶的访问域名,可以在OBS控制台查看 桶信息获取, 详细请参见<mark>查看桶的信息</mark>。

其中:

- bucketname:表示OBS的桶名称。
- endpoint:表示桶所在区域的终端节点(区域域名)。
- 端口号:业务端口,80或443。

例如,**telnet bucketname.obs.na-mexico-1.myhuaweicloud.com 80**或者 **telnet bucketname.obs.na-mexico-1.myhuaweicloud.com 443**

说明

您可以从[地区和终端节点中](https://developer.huaweicloud.com/endpoint?OBS)查询不同区域OBS的Endpoint信息。